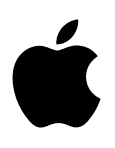

# **MacBook Pro Conceptos básicos**

# **Contenido**

### **[Capítulo 1: Bienvenido](#page-3-0)**

[Salude a su nuevo MacBook](#page-3-0) Pro

### **[Capítulo 2: El MacBook](#page-4-0) Pro de un vistazo**

- [Visita guiada](#page-4-0)
- [Qué incluye](#page-5-0)
- [Trackpad](#page-6-0)
- [Teclado](#page-7-0)

### **[Capítulo 3: Guía de inicio](#page-8-0)**

- [Configuración](#page-8-0)
- [Aprenda a manejarse](#page-10-0)
- [Abrir apps rápidamente](#page-12-0)
- [Cargar la batería](#page-12-0)
- [Migrar datos](#page-13-0)

### **[Capítulo 4: Aspectos básicos del MacBook](#page-14-0) Pro**

- [Utilice su MacBook](#page-14-0) Pro
- [Acceda a todo su contenido desde cualquier lugar, con iCloud](#page-14-0)
- Utilice el MacBook [Pro y los dispositivos iOS de forma conjunta](#page-16-0)
- [Comparta, imprima y juegue de forma inalámbrica](#page-18-0)
- [Efectúe llamadas de vídeo con FaceTime](#page-20-0)
- [Uso de una pantalla externa](#page-20-0)
- [Copias de seguridad y restauración](#page-21-0)
- [Obtenga respuestas](#page-22-0)

### **[Capítulo 5: Apps](#page-23-0)**

- [Acerca de las aplicaciones](#page-23-0)
- [Safari](#page-24-0)
- [Mail](#page-25-0)
- [Calendario](#page-26-0)
- [Notas](#page-27-0)
- [Mensajes](#page-28-0)
- [Mapas](#page-29-0)
- [Spotlight](#page-30-0)
- [iTunes](#page-31-0)
- [Fotos, iMovie y GarageBand](#page-32-0)
- [Pages, Numbers y Keynote](#page-33-0)

### **[Capítulo 6: Seguridad, manejo y asistencia](#page-34-0)**

- [Información importante en materia de seguridad](#page-34-0)
- [Información importante en materia de manejo](#page-37-0)
- [Principios básicos de ergonomía](#page-38-0)
- [Apple y el medio ambiente](#page-39-0)
- [Más información, reparación y soporte técnico](#page-39-0)
- [Conformidad con la FCC](#page-40-0)
- [Cumplimiento con la normativa canadiense](#page-40-0)
- [Declaración de conformidad de la UE \(Europa\)](#page-41-0)
- [Declaración de conformidad con ENERGY STAR](#page-41-0)®
- [Información sobre eliminación y reciclaje](#page-42-0)
- [Acuerdo de licencia de software](#page-44-0)

# <span id="page-3-0"></span>**Bienvenido**

# Salude a su nuevo MacBook Pro

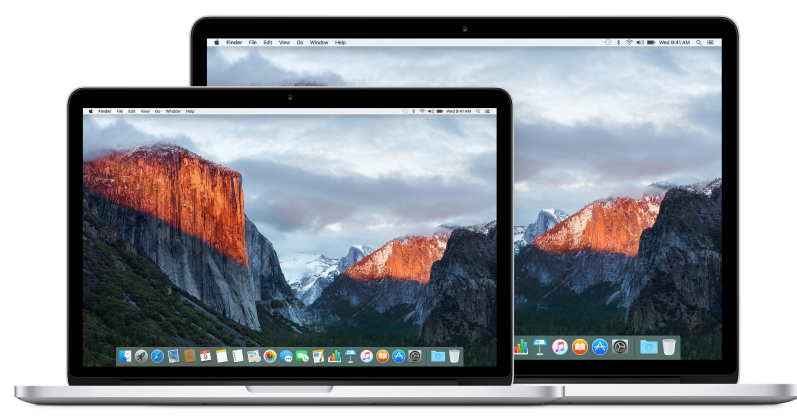

**Échele un vistazo rápido.** ¿Le apetece echar un vistazo rápido a su MacBook Pro para conocer sus características? Vaya a [Visita guiada](#page-4-1).

**Empecemos.** Pulse el botón de arranque y nos pondremos en marcha. Si desea obtener información sobre consejos, consulte [Configuración](#page-8-1).

**Descubra lo que puede hacer.** Realice llamadas de vídeo con FaceTime, comparta archivos con AirDrop, sincronice sus documentos importantes, fotos, música, aplicaciones, contactos y calendarios en varios dispositivos con iCloud y Handoff, y utilice su dispositivo iOS y el MacBook Pro de manera conjunta para hacer y recibir llamadas de teléfono, enviar y recibir mensajes, o crear un Instant Hotspot. Obtenga más información en [Utilice su MacBook](#page-14-1) Pro.

**Dé rienda suelta a su creatividad.** Podrá editar vídeos de alta definición con Final Cut Pro X, componer música mediante GarageBand, crear presentaciones con Keynote y mucho más. Si desea inspirarse, visite [Acerca de las aplicaciones](#page-23-1).

**1**

# <span id="page-4-0"></span>**El MacBook Pro de un vistazo**

# <span id="page-4-1"></span>Visita guiada

El MacBook Pro con pantalla Retina dispone de las más avanzadas tecnologías en un diseño extremadamente delgado y ligero. Se trata de un ordenador potente y portátil, por lo tanto, puede llevarlo con usted y utilizarlo durante sus desplazamientos. Este manual es apto para los modelos de MacBook Pro con pantalla Retina de 13 y 15 pulgadas.

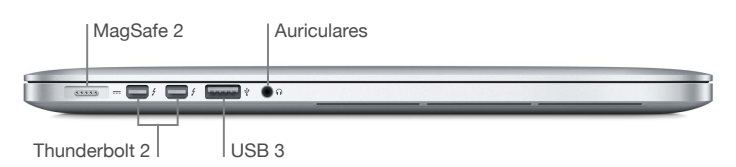

- *Puerto de alimentación MagSafe 2:* para obtener una conexión segura y rápida, coloque el conector MagSafe 2 en el puerto de alimentación. Además, el conector magnético permite que el cable de alimentación se suelte de manera limpia en caso de producirse una tensión excesiva.
- *Puertos Thunderbolt 2:* esta tecnología ultrarrápida y ultraflexible le permite conectar dispositivos periféricos de alta velocidad tales como matrices de discos RAID, dispositivos externos y estaciones de acoplamiento. Los adaptadores de Thunderbolt a FireWire y de Thunderbolt a Gigabit Ethernet (que se venden por separado) proporcionan capacidades de ampliación y conectividad aumentadas.
- *Puertos USB 3:* conecte un iPad, un iPhone, un iPod, una cámara digital, una videocámara, un dispositivo de almacenamiento externo o una impresora de forma sencilla y rápida. Los puertos USB 3 del MacBook Pro son compatibles con dispositivos USB 3 y USB 2.
- *Puerto para auriculares:* conecte unos auriculares estéreo o un sistema de altavoces con sonido digital surround 5.1 para disfrutar de un sonido de alta calidad al ver películas o escuchar su música favorita.

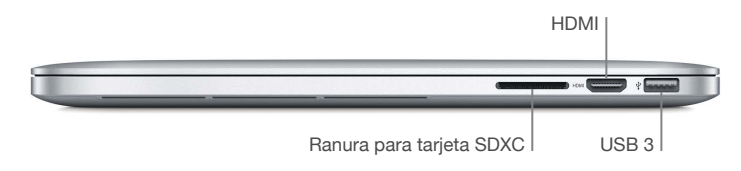

• *Ranura para tarjetas SDXC:* transfiera fácilmente fotos, vídeos y datos desde su MacBook Pro con las últimas tarjetas SD de alta capacidad.

<span id="page-5-0"></span>• *Puerto HDMI:* permite conectar televisiones de alta definición y proyectores de forma sencilla. Reproduzca películas, presentaciones y mucho más con resolución de alta definición y audio multicanal en su televisión de alta definición.

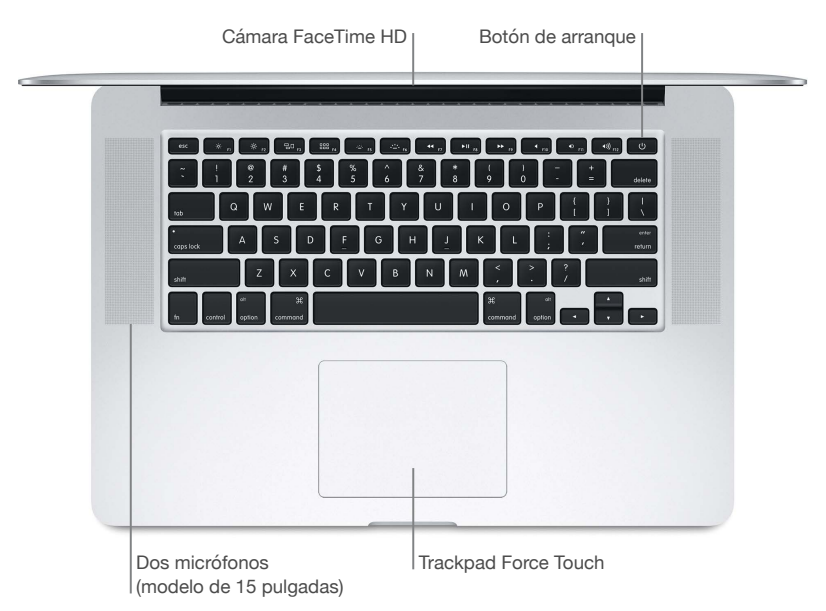

- *Cámara FaceTime HD:* efectúe llamadas de vídeo con FaceTime, o bien haga fotografías y grabe vídeo. Si la luz está iluminada, la cámara está encendida.
- *Micrófonos duales:* los micrófonos duales reducen el ruido de fondo y optimizan el rendimiento del micrófono. En el MacBook Pro de 13 pulgadas, los micrófonos están situados en el lado izquierdo, al lado del puerto de auriculares.
- *Botón de arranque:* encienda o apague el MacBook Pro y póngalo en reposo.
- *Trackpad Force Touch:* controle el MacBook Pro mediante acciones gestuales. Toda la superficie del trackpad funciona como un botón, lo cual le permite hacer clic fácilmente en cualquier punto. Si desea obtener más información sobre cómo utilizar las acciones gestuales, consulte [Trackpad](#page-6-1).

# Qué incluye

Para utilizar el MacBook Pro, únicamente necesita estos dos sencillos accesorios, incluidos en la caja:

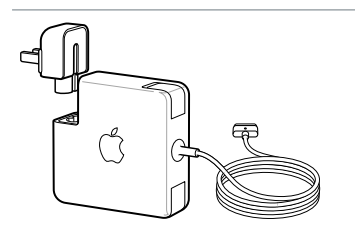

**Adaptador de corriente MagSafe 2 de 60 W u 85 W:** Utilice el adaptador de corriente incluido para cargar el MacBook Pro. Cerciórese de que el conector de CA está completamente insertado en el adaptador de corriente y de que los pines eléctricos del conector de CA están completamente extendidos y, a continuación, enchufe el adaptador a una toma de corriente. El conector magnético sirve de ayuda a la hora de colocar el conector en el puerto y se desconecta fácilmente.

Cuando el adaptador está conectado se enciende un led en el conector magnético. La luz ámbar indica que el MacBook Pro se está cargando y la luz verde indica que se ha cargado completamente.

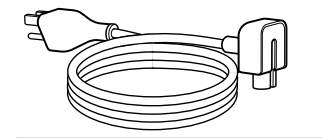

**Cable de alimentación de CA:** Si desea aumentar el alcance de su adaptador de corriente, conecte el cable de alimentación de CA incluido. A continuación, enchufe el conector de tres clavijas del cable de alimentación de CA a una toma de corriente.

<span id="page-6-0"></span>Los adaptadores y otros accesorios se venden por separado en la tienda [store.apple.com/es](http://store.apple.com/es) o en su tienda Apple Retail Store más cercana. Cerciórese de revisar la documentación del adaptador o del accesorio para asegurarse de escoger el producto correcto para el MacBook Pro.

### <span id="page-6-1"></span>**Trackpad**

Con solo realizar sencillas acciones gestuales en el trackpad, puede llevar a cabo un gran número de tareas en el MacBook Pro: navegar por páginas web, ampliar documentos, girar fotos y mucho más. Además, con el nuevo trackpad Force Touch, que reacciona a la presión, disfrutará de un nivel completamente nuevo de interactividad.

El trackpad detecta la fuerza con la que ejerce presión, lo cual le ofrece más opciones y un mayor control con cada toque. Asimismo, le proporciona información: al arrastrar o girar objetos, notará una sutil vibración cuando estén alineados, lo que le permitirá trabajar con una mayor precisión.

Estas son algunas de las acciones gestuales más conocidas:

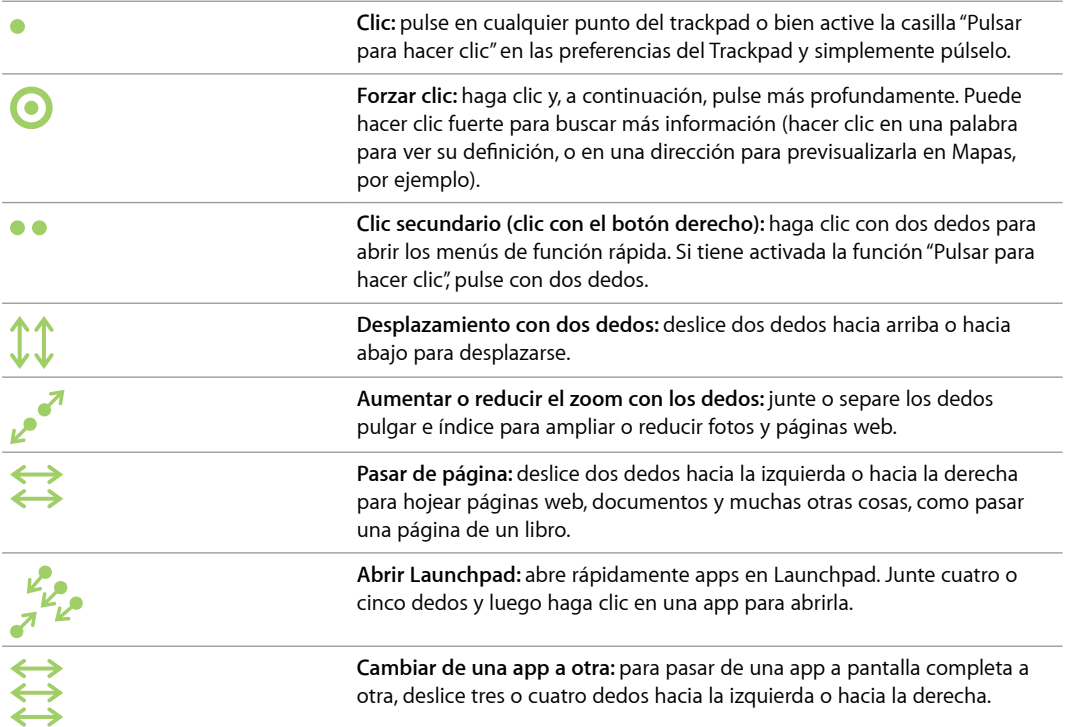

**Personalice sus gestos.** Seleccione el menú Apple ( $\bullet$ ) > Preferencias del Sistema, o haga clic en el icono de Preferencias del Sistema en el Dock y, a continuación, haga clic en Trackpad.

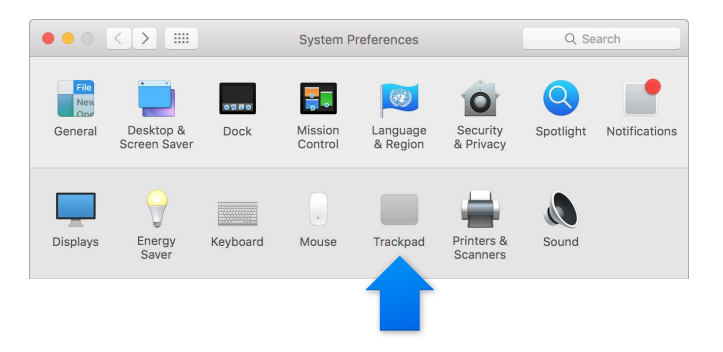

<span id="page-7-0"></span>Obtenga información adicional sobre cada gesto, ajuste la presión que prefiere utilizar, elija si desea utilizar las funciones sensibles a la presión y personalice otras características del trackpad en el panel de preferencias Trackpad.

# Teclado

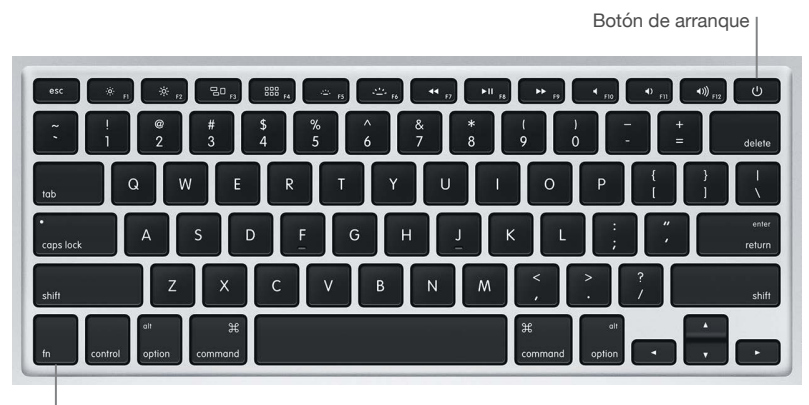

Tecla de función (fn)

- *Tecla de función (fn):* mantenga pulsada esta tecla mientras pulsa una tecla de función (de la F1 a la F12) con el fin de que la tecla ejecute la acción que tiene asignada. Para aprender a personalizar las teclas de función, haga clic en el menú Ayuda de la barra de menús y, a continuación, busque "teclas de función" en la Ayuda Mac.
- *Teclas de brillo (F1 y F2): pulse <>>>* << para aumentar o reducir el brillo de la pantalla.
- *Tecla Mission Control (F3):* pulse  $\exists \Box$  para ver qué se está ejecutando en su MacBook Pro, incluidos todos sus espacios de trabajo y todas las ventanas que tiene abiertas.
- *Tecla Launchpad (F4):* pulse <sup>888</sup> para ver inmediatamente todas las aplicaciones de su MacBook Pro. Haga clic en una aplicación para abrirla.
- *Teclas de iluminación del teclado (F5 y F6): pulse -''- o en aumentar o reducir la iluminación* del teclado.
- · *Teclas de reproducción de contenido (F7, F8 y F9)*: pulse < para rebobinar, ▶ II para reproducir o poner en pausa, y  $\blacktriangleright$  para avanzar rápidamente por una canción, una película o un pase de diapositivas.
- *Tecla Silenciar (F10):* pulse **q** para silenciar el sonido procedente de los altavoces integrados y del puerto de auriculares.
- *Teclas de volumen (F11 y F12):* pulse ()) o () para aumentar o reducir el volumen del sonido procedente de los altavoces incorporados y del puerto de auriculares.
- *Botón de arranque:* pulse  $\bigcup$  y manténgalo pulsado durante 3 segundos para encender o apagar el MacBook Pro Pulse (*)* para poner el MacBook Pro en reposo.

# <span id="page-8-0"></span>**Guía de inicio**

# <span id="page-8-1"></span>**Configuración**

La primera vez que encienda el MacBook Pro, Asistente de Configuración le guiará por los sencillos pasos necesarios para utilizar su nuevo Mac.

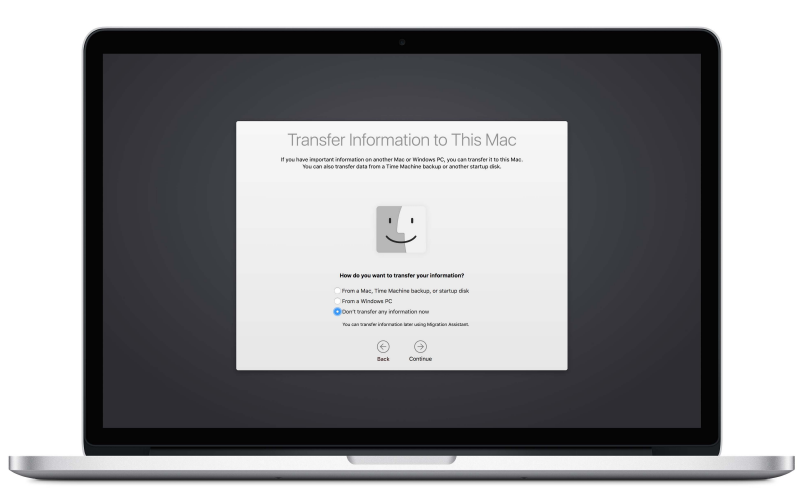

Para sacarle el máximo provecho al MacBook Pro, asegúrese de conectarse a una red Wi-Fi y activar Bluetooth® , hágase con un ID de Apple e inicie sesión en iCloud. Puede realizar estos pasos de manera fácil y rápida con el Asistente de Configuración, pero, si prefiere hacerlo más adelante, a continuación se indica cómo:

Conéctese al Wi-Fi. Haga clic en el icono de estado de Wi-Fi<sup>2</sup> de la barra de menús y, a continuación, seleccione una red Wi-Fi e introduzca la contraseña, si está protegida.

Si no ve el icono de estado de Wi-Fi  $\widehat{\leq}$ , vaya al menú Apple ( $\bullet$ ) > Preferencias del Sistema y, a continuación, haga clic en Red. Seleccione Wi-Fi en la lista de la izquierda y después seleccione "Mostrar estado de Wi-Fi en barra de menús".

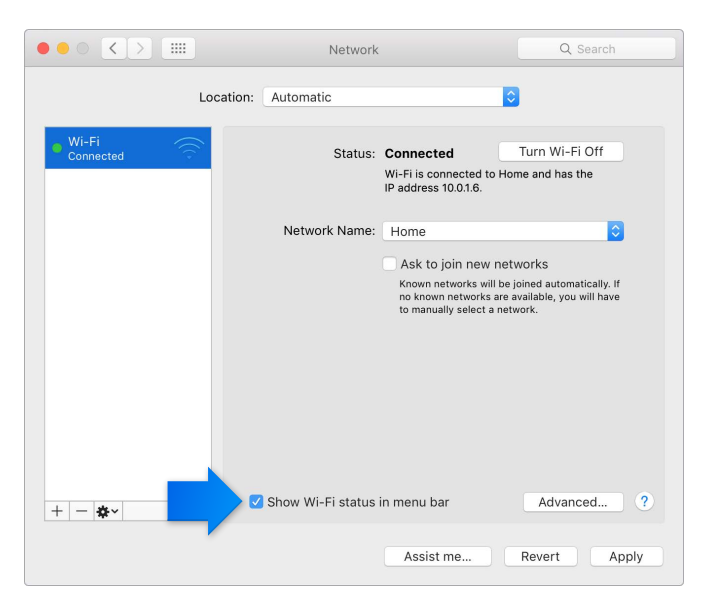

Desactive el Wi-Fi. Haga clic en el icono de estado de Wi-Fi<sup> $\epsilon$ </sup> de la barra de menús y, a continuación, seleccione "Desactivar Wi-Fi".

**Active o desactive Bluetooth.** Haga clic en el icono de Bluetooth  $\frac{1}{2}$  de la barra de menús y, a continuación, seleccione "Desactivar Bluetooth".

Si no ve el icono de Bluetooth  $\frac{1}{2}$ , vaya al menú Apple ( $\bullet$ ) > Preferencias del Sistema, haga clic en Bluetooth y, a continuación, seleccione "Mostrar Bluetooth en la barra de menús".

**Hágase con un ID de Apple.** Su ID de Apple es la cuenta que utilizará para prácticamente todo en Apple, incluso para comprar música, películas y series de TV en la tienda iTunes Store, descargarse apps de la tienda App Store y guardar su contenido en iCloud.

Si no dispone ya de un ID de Apple, puede crear uno en el panel de preferencias iCloud. Seleccione el menú Apple ( $\bullet$ ) > Preferencias del Sistema. Haga clic en iCloud y, a continuación, en "Crear ID de Apple".

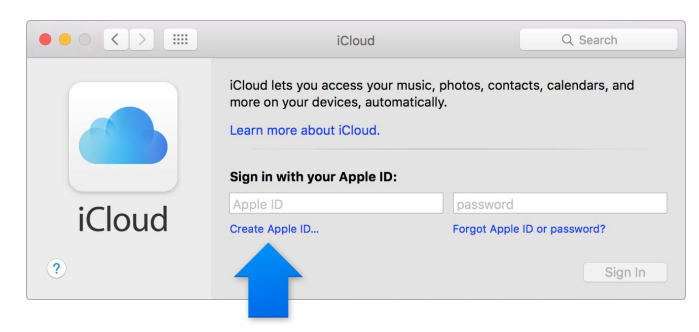

**Configurar iCloud en el Mac.** Una vez que disponga de un ID de Apple, configurar iCloud en el Mac es una tarea fácil. Seleccione el menú Apple ( $\bullet$ ) > Preferencias del Sistema y, a continuación, haga clic en iCloud. En la ventana que se muestra, introduzca su ID de Apple y su contraseña. A continuación, seleccione las características que desea utilizar.

*Importante:* Cerciórese de utilizar el mismo ID de Apple para iCloud en todos sus dispositivos.

<span id="page-10-0"></span>Para obtener más información sobre la configuración de iCloud, haga clic en el menú Ayuda de la barra de menús y, a continuación, busque "configurar iCloud" en la Ayuda Mac.

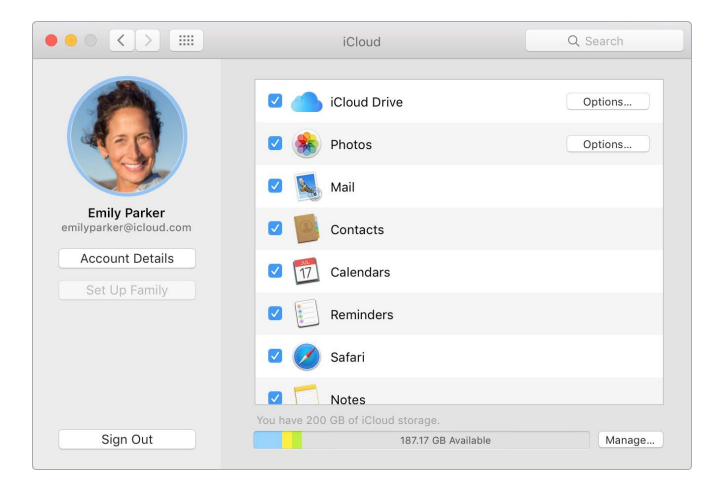

iCloud le permite guardar todo su contenido (documentos, películas, música, fotos y muchas otras cosas) en la nube y acceder a él desde cualquier lugar. Si desea obtener más información sobre lo que puede hacer con iCloud y el MacBook Pro, consulte [Acceda a todo su contenido](#page-14-2)  [desde cualquier lugar, con iCloud.](#page-14-2)

# Aprenda a manejarse

### **Presentación**

Empiece por el escritorio. Es la base de su Mac, el lugar donde podrá organizar sus archivos, abrir rápidamente apps y efectuar búsquedas en el Mac y en otros lugares, entre otras muchas cosas.

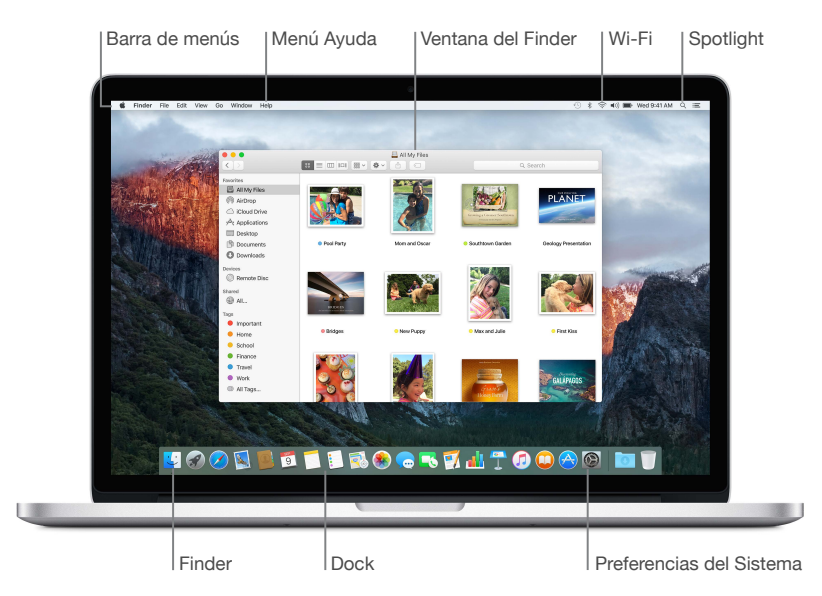

### **Finder**

Utilice el Finder para organizar y buscar sus archivos, incluidos documentos, imágenes, películas y música, o para previsualizar fácilmente un archivo.

**Abra una ventana del Finder.** Haga clic en el icono del Finder que hay en el Dock, situado en la parte inferior de la pantalla.

### **Dock**

El Dock, situado en la parte inferior de la pantalla, resulta muy práctico para guardar las apps y los documentos que utiliza con frecuencia. Puede ampliarlo o reducirlo, añadir y eliminar ítems, desplazarlo al lado derecho o izquierdo de su pantalla o incluso configurarlo para que quede oculto mientras no lo utiliza.

**Añada un ítem al Dock.** Arrastre el ítem y suéltelo en el lugar donde desee colocarlo. Coloque las apps a la izquierda de la línea del Dock y los archivos y las carpetas a la derecha.

**Elimine un ítem del Dock.** Arrástrelo fuera del Dock. El ítem no se elimina del Mac, solo del Dock.

Cambie el aspecto del Dock. Seleccione el menú Apple ( $\bullet$ ) > Preferencias del Sistema y luego haga clic en Dock.

### **Preferencias del Sistema**

Convierta su MacBook Pro en el ordenador perfecto para usted. Puede utilizar el panel de preferencias Economizador para modificar los ajustes de entrada en reposo y el panel de preferencias "Escritorio y salvapantallas" para añadir un fondo al escritorio o para seleccionar un salvapantallas, entre otras cosas.

Abra las Preferencias del Sistema. Seleccione el menú Apple ( $\bullet$ ) > Preferencias del Sistema, o haga clic en el icono de Preferencias del Sistema del Dock. A continuación haga clic en la preferencia que desea configurar.

### **Spotlight**

Encuentre todo lo que busca en el MacBook Pro y más allá. Spotlight proporciona resultados del Mac, así como de otras fuentes como Wikipedia, Mapas, la previsión del tiempo, la bolsa e información de los deportes.

**Busque cualquier cosa.** Haga clic en Q en la esquina superior derecha de la pantalla, o bien pulse la tecla Comando y la barra espaciadora a la vez y empiece a escribir.

### **Barra de menús**

La barra de menús se extiende a lo ancho del margen superior de la pantalla. Utilice los iconos y los menús que contiene para conectarse a una red Wi-Fi, comprobar el estado de su conexión Wi-Fi  $\widehat{\epsilon}$ , cambiar el volumen (v)), comprobar el nivel de carga de la batería  $\blacksquare$  y muchas otras cosas.

### **Ayuda**

En el menú Ayuda puede encontrar la respuesta a muchas de sus preguntas.

**Obtenga ayuda.** Haga clic en el menú Ayuda de la barra de menús y, a continuación, escriba una pregunta o un término en el campo de búsqueda. Elija un tema de la lista de resultados o bien seleccione "Mostrar todos los temas de ayuda" para ver todos los resultados.

Para obtener ayuda relacionada con el uso de una app, basta con hacer clic en el menú Ayuda mientras utiliza la app.

## <span id="page-12-0"></span>Abrir apps rápidamente

El MacBook Pro incorpora aplicaciones para llevar a cabo sus actividades preferidas: navegar por Internet, comprobar el correo electrónico, crear documentos y presentaciones, compartir fotos, ver películas y mucho más. Puede abrir rápidamente las aplicaciones desde Spotlight, desde el Dock o con Launchpad.

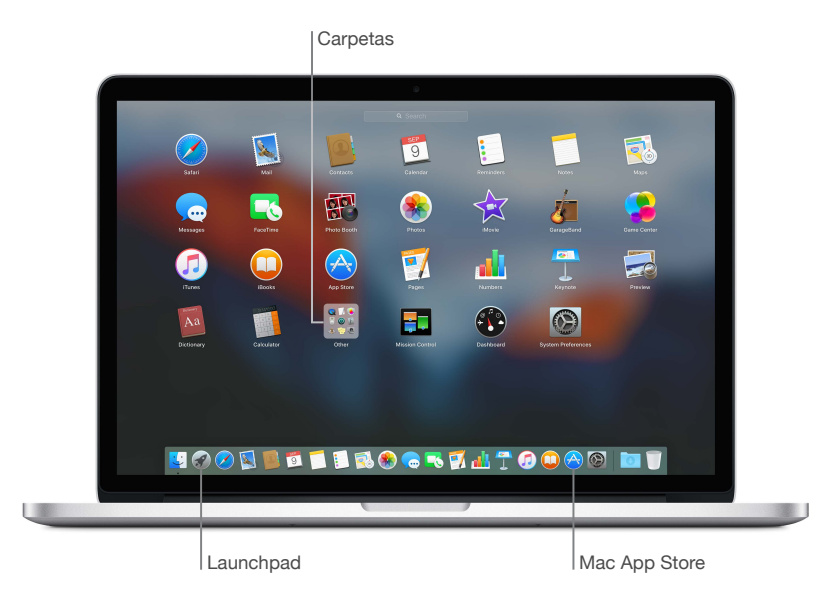

**Abra una aplicación.** Haga clic en el icono de la aplicación en el Dock, o bien haga clic en el icono de Launchpad en el Dock y, a continuación, en la aplicación que desee. También puede buscar la aplicación con Spotlight y luego abrirla directamente desde los resultados de la búsqueda.

**Organice las apps en Launchpad.** Arrastre una app sobre otra para crear una carpeta. Arrastre más apps a la nueva carpeta para añadirlas. Para eliminar una app de una carpeta, basta con arrastrarla fuera de esta.

**Obtenga más apps.** Haga clic en el icono de la tienda App Store del Dock. Cuando descarga aplicaciones de la tienda Mac App Store, aparecen en Launchpad. Para obtener rápidamente actualizaciones de las apps y del OS X, haga clic en Actualizaciones en la tienda Mac App Store.

### Cargar la batería

Siempre que el MacBook Pro está conectado a la corriente, su batería se recarga.

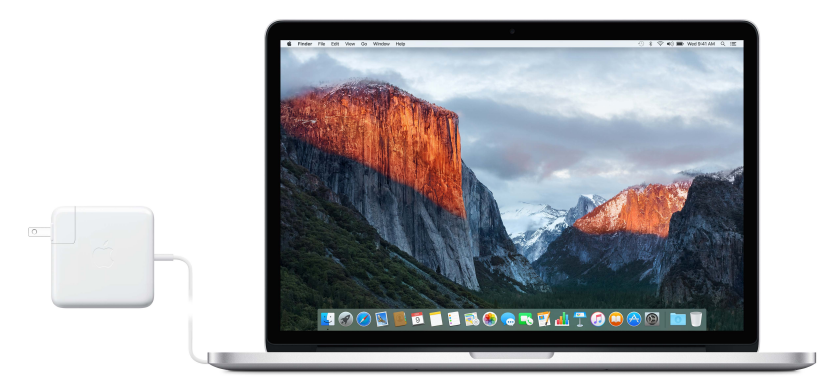

<span id="page-13-0"></span>**Cargue la batería.** Conecte el MacBook Pro a una toma de corriente con el cable y el adaptador de corriente MagSafe 2 de 60 W (modelos de 13 pulgadas) o de 85 W (modelos de 15 pulgadas) que se incluyen. La batería se recarga más rápidamente cuando el ordenador está apagado o en reposo.

**Compruebe el nivel de carga de la batería.** Observe el icono de estado de la batería situado a la derecha de la barra de menús para comprobar el nivel de batería o el estado de su recarga. Haga clic en el icono para visualizar cuánta batería le queda si continúa utilizando las apps, los dispositivos periféricos y los ajustes del sistema que está empleando en estos momentos.

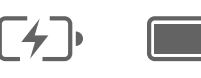

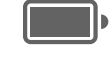

Cargando Cargado

**Ahorre batería.** Si desea aumentar la vida útil de la batería con una carga determinada, reduzca el brillo de la pantalla, cierre apps y desconecte los dispositivos periféricos que no esté utilizando. Puede modificar la configuración de la potencia en el panel de preferencias Economizador (haga clic en el icono de Preferencias del Sistema del Dock y luego seleccione Economizador). Si el MacBook Pro está en reposo o en modo de espera y tiene un dispositivo conectado, la batería del dispositivo podría agotarse.

Si desea obtener información adicional acerca de la batería interna y recargable de su MacBook Pro, así como recibir consejos de conservación y rendimiento, visite [www.apple.com/es/batteries.](http://www.apple.com/es/batteries)

# Migrar datos

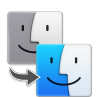

Trasladar sus archivos y ajustes desde otro Mac o un PC a su MacBook Pro es muy sencillo. Puede transferir los datos la primera vez que configura el MacBook Pro, utilizando el Asistente de Configuración. Si desea transferirlos más adelante, puede emplear Asistente de Migración para copiar de manera inalámbrica sus archivos desde otro Mac, un PC o una copia de seguridad de Time Machine utilizando una estación base AirPort (disponible por separado).

Puede transferir datos mediante una red inalámbrica si ambos ordenadores están conectados a la misma red.

**Utilice el Asistente de Migración.** Abra una ventana del Finder y, a continuación, vaya a Aplicaciones > Utilidades y haga doble clic en Asistente de Migración. Siga las instrucciones que aparecen en pantalla para transferir la información por Wi-Fi. Para obtener más información, consulte el artículo [Trasladar los datos a un nuevo Mac](https://support.apple.com/es-es/HT204350).

**Copie archivos desde un dispositivo de almacenamiento.** Conecte el dispositivo al puerto USB  $\dot{\mathcal{Y}}$  o al puerto Thunderbolt  $f$  del MacBook Pro y, a continuación, arrastre manualmente archivos al MacBook Pro.

Si desea obtener más información acerca de las copias de seguridad de Time Machine, consulte [Copias de seguridad y restauración](#page-21-1).

# <span id="page-14-0"></span>**Aspectos básicos del MacBook Pro**

# <span id="page-14-1"></span>Utilice su MacBook Pro

El MacBook Pro está diseñado para acompañarle dondequiera que vaya. Además, sus funciones integradas (junto con iCloud y OS X El Capitan) le permiten acceder a todos sus contenidos fácilmente dondequiera que esté. Puede efectuar un chat de vídeo, compartir, imprimir y guardar copias de seguridad de sus datos sin necesidad de cables. Obtenga más información sobre cómo sacar el máximo rendimiento a su MacBook Pro.

# <span id="page-14-2"></span>Acceda a todo su contenido desde cualquier lugar, con iCloud

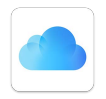

iCloud es el modo más sencillo de asegurarse de tener siempre a mano todo su contenido importante. iCloud almacena sus documentos, fotos, música, apps, contactos y calendarios, entre otras cosas, para que pueda acceder a ellos en cualquier momento, siempre que esté conectado a una red Wi-Fi.

Además, iCloud mantiene la información actualizada en todos sus dispositivos. De manera que, si tiene un iPhone o un iPad, basta con que inicie sesión en iCloud utilizando la misma cuenta y tendrá todo lo que necesite en ambos dispositivos.

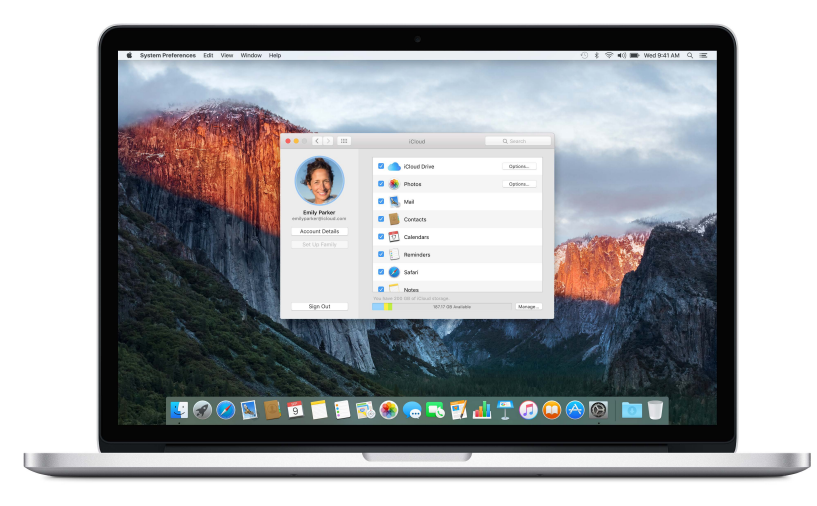

He aquí algunas de las cosas que puede hacer con iCloud:

**Guarde sus archivos en iCloud Drive.** Guarde cualquier archivo en iCloud Drive y, a continuación, acceda a él desde cualquier lugar, ya sea desde su puesto de trabajo, su hogar o mientras se encuentra de viaje. Para guardar un archivo en iCloud Drive, abra una ventana del Finder y, a continuación, arrastre el archivo a iCloud Drive, en la barra lateral. Puede organizar y etiquetar archivos en iCloud Drive, tal como lo hace en el MacBook Pro. Además, cuando edita un archivo en iCloud Drive, los cambios efectuados se reflejan en cualquier dispositivo que utilice con iCloud.

**Comparta sus compras con "En familia".** Las compras efectuadas en las tiendas iTunes Store, App Store e iBooks Store pueden compartirse entre un máximo de seis familiares, incluso aunque se utilicen cuentas de iCloud distintas. Pague sus compras familiares con una tarjeta de crédito y dé su consentimiento a las compras de sus hijos directamente desde el MacBook Pro o dispositivo iOS. Además, puede compartir fotos, un calendario familiar, recordatorios y ubicaciones. Para configurar "En familia", haga clic en el icono de Preferencias del Sistema del Dock, luego haga clic en iCloud y, acto seguido, seleccione "Configurar familia".

**Comparta fotografías mediante "Compartir fotos de iCloud".** Comparta fotografías y vídeo solo con las personas que usted elija y permítales añadir sus propias fotos, vídeo y comentarios. Para empezar, haga clic en el icono de Preferencias del Sistema del Dock, luego haga clic en iCloud y, acto seguido, seleccione Fotos.

**Disfrute de sus compras en todas partes.** Mientras esté conectado a iCloud, las compras que haya efectuado en las tiendas iTunes Store, Mac App Store y iBooks Store estarán disponibles en todo momento en el MacBook Pro. De esta manera, su música, sus películas y sus libros, además de otras muchas cosas, estarán disponibles allá donde vaya.

**Localice su MacBook Pro con "Buscar mi Mac".** Si le roban el MacBook Pro, puede localizarlo fácilmente en un mapa, bloquear la pantalla o incluso borrar su contenido de manera remota. Para activar "Buscar mi Mac", haga clic en el icono de Preferencias del Sistema del Dock, luego haga clic en iCloud y, acto seguido, seleccione "Buscar mi Mac".

La cuenta de iCloud incluye 5 GB de espacio de almacenamiento gratuito. La música, las apps, los programas de TV y los libros que compre no restan espacio disponible.

Si desea obtener información adicional acerca de lo que puede hacer con iCloud, vaya a la Ayuda Mac y busque iCloud, o bien visite [www.apple.com/es/icloud.](http://www.apple.com/es/icloud)

# <span id="page-16-0"></span>Utilice el MacBook Pro y los dispositivos iOS de forma conjunta

### **Presentación**

El MacBook Pro y los dispositivos iOS trabajan a la perfección de forma conjunta y amplían aún más la potencia y la portabilidad del MacBook Pro. Basta con que inicie sesión en su cuenta de iCloud en el MacBook Pro y en los dispositivos iOS para que, siempre que su ordenador y sus dispositivos se encuentren cerca, pueda utilizarlos de forma conjunta y obtener resultados increíbles.

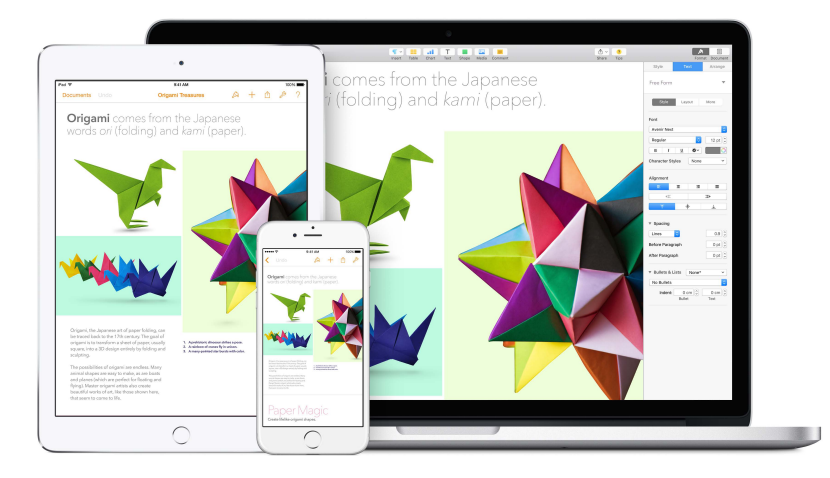

### **Llamadas telefónicas**

Puede responder a llamadas (e incluso efectuarlas) directamente desde el MacBook Pro.

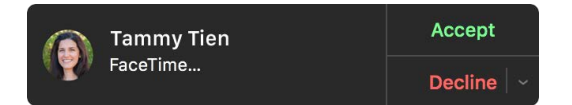

**Responda a una llamada.** Cuando reciba una llamada en su iPhone, haga clic en la notificación que aparece en la pantalla del Mac. El Mac se convierte en un teléfono con altavoz.

**Efectúe una llamada.** Haga clic en un número de teléfono en una búsqueda de Spotlight o en una aplicación como, por ejemplo, FaceTime, Contactos, Safari o Calendario.

### **Mensajes de texto (SMS y MMS)**

Envíe y reciba mensajes de texto (SMS y MMS) directamente desde el MacBook Pro. Cuando sus amigos le envían un mensaje, puede responderles con el dispositivo que tenga más a mano. Todos los mensajes que aparecen en el MacBook Pro se muestran también en el iPhone y en el iPad.

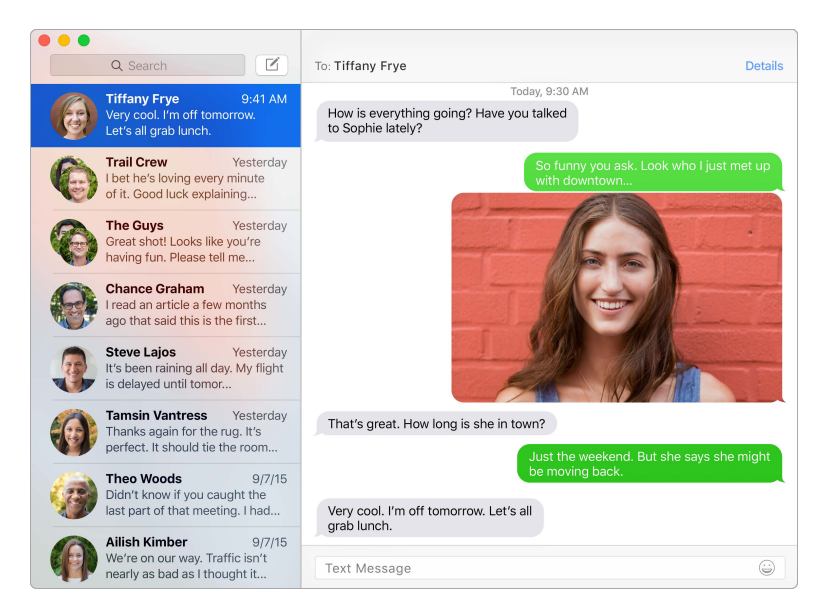

### **Instant Hotspot**

Si se está desplazando de un lugar a otro y no dispone de una conexión Wi-Fi, el MacBook Pro se puede conectar a Internet mediante la función "Compartir Internet" del iPhone (con iOS 8 o posterior) o del iPad (modelos con conexión móvil con iOS 8 o posterior).

**Conéctese a Internet mediante la función "Compartir Internet" de su dispositivo.** Haga clic en el icono de estado de Wi-Fi <sup>今</sup> de la barra de menús y, a continuación, seleccione su iPhone o iPad de la lista de dispositivos que aparece. (No es necesario que realice ninguna acción con su dispositivo, MacBook Pro se conecta automáticamente.)

**Compruebe el estado de su conexión.** Consulte en el menú de estado de Wi-Fi la potencia de la señal de datos móviles.

Cuando no utilice "Compartir Internet", su dispositivo iOS se desconectará automáticamente para ahorrar batería.

### **Handoff**

Con Handoff, puede retomar su trabajo en un dispositivo donde lo dejó en otro. Trabaje en una presentación en un MacBook Pro y, después, continúela en un iPad. O bien empiece a redactar un mensaje de correo electrónico en el iPhone y conclúyalo en el MacBook Pro. Si el MacBook Pro y sus dispositivos están cerca, se muestra un icono en el Dock siempre que se transfiera una actividad; haga clic para retomarla justo en el punto donde la ha dejado.

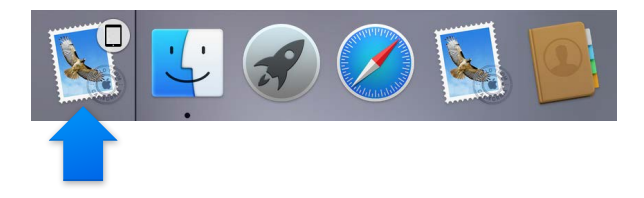

<span id="page-18-0"></span>**Active Handoff en el MacBook Pro.** Haga clic en el icono de Preferencias del Sistema en el Dock, a continuación seleccione General y luego marque "Permitir Handoff entre este Mac y sus dispositivos iCloud".

**Active Handoff en su dispositivo iOS.** Vaya a Ajustes > General > "Handoff y aplicaciones sugeridas" y, a continuación, pulse para activar Handoff. Si no ve esta opción, su dispositivo iOS no es compatible con Handoff.

*Nota:* Para utilizar Handoff necesita un iPhone 5 o posterior, un iPod touch (5.ª generación) o posterior o un iPad (4.ª generación) o posterior con iOS 8 instalado. Asegúrese de que se haya iniciado sesión en la misma cuenta de iCloud tanto en el MacBook Pro como en el dispositivo iOS.

Handoff funciona con Safari, Mail, Calendario, Contactos, Mapas, Mensajes, Notas, Recordatorios, Keynote, Numbers y Pages.

Si desea obtener más información acerca de cómo utilizar Instant Hotspot, mensajes, llamadas telefónicas y Handoff con el MacBook Pro, consulte la Ayuda Mac o visite [www.apple.com/es/osx/continuity](http://www.apple.com/es/osx/continuity).

# Comparta, imprima y juegue de forma inalámbrica

### **Presentación**

Comparta rápidamente sus archivos, recortes de prensa y páginas web mediante AirDrop. Imprima de forma inalámbrica en una impresora con AirPrint habilitado desde apps como Mail y Safari. Reproduzca su música, sus fotos y su vídeo en streaming en un Apple TV con AirPlay.

### **AirDrop**

Con AirDrop, compartir archivos entre el Mac y dispositivos iOS es tarea fácil.

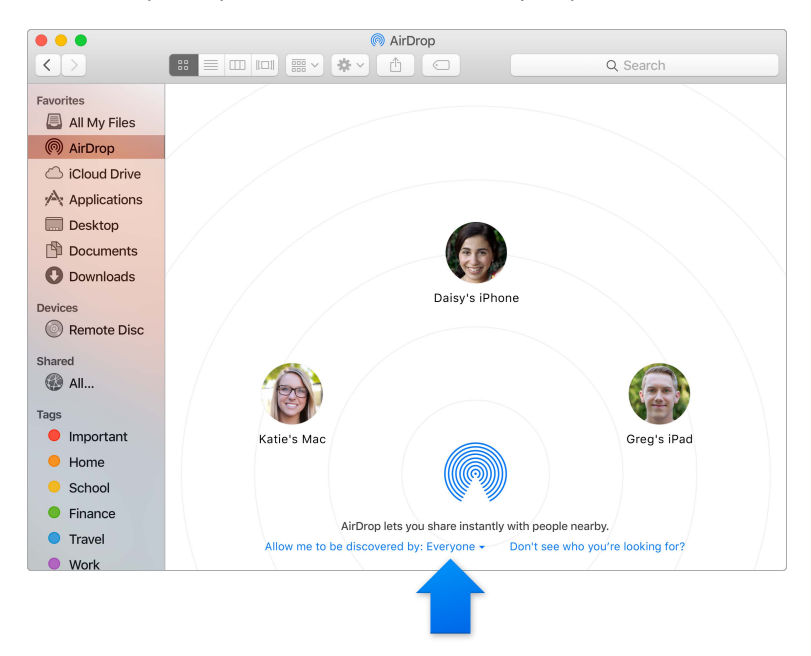

**Envíe un archivo desde el Finder.** Haga clic en el icono del Finder en el Dock y, a continuación, haga clic en AirDrop en la barra lateral de la izquierda. Cuando aparezca en la ventana la persona a quien desea enviarle el archivo, arrástrelo hasta ella.

**Envíe archivos desde una app.** Al utilizar una app como Pages o Vista Previa, haga clic en el botón Compartir  $\hat{f}$  y seleccione AirDrop.

**Controle quién puede enviarle mensajes mediante AirDrop.** Haga clic en el icono del Finder que hay en el Dock, luego haga clic en AirDrop en la barra lateral y, por último, haga clic en el menú "Permitirme ser visible para" y seleccione una opción.

Cuando envía un archivo a alguien, el destinatario puede decidir si lo acepta o lo rechaza. Cuando alguien le envíe un archivo, lo encontrará en la carpeta Descargas de su MacBook Pro.

### **Imprima de forma inalámbrica**

Al imprimir desde una app, seleccione una impresora en la lista "Impresoras cercanas" del cuadro de diálogo de impresión. Puede utilizar AirPrint para imprimir de forma inalámbrica en:

- Una impresora habilitada con AirPrint de su red Wi-Fi
- Una impresora en red o una impresora compartida con otro Mac de su red Wi-Fi
- Una impresora conectada al puerto USB de una estación base AirPort

**Imprima en una impresora AirPrint.** Si desea imprimir desde cualquier app, seleccione una impresora AirPrint en la lista de impresoras.

**¿No encuentra la impresora que busca?** Compruebe que está conectada a la misma red Wi-Fi que el MacBook Pro. En caso afirmativo, si sigue sin verla, pruebe a añadirla: haga clic en el icono de Preferencias del Sistema en el Dock, seleccione "Impresoras y escáneres" y luego haga clic en Añadir  $+$  (puede que sea necesario conectar la impresora al MacBook Pro mediante un puerto USB).

Si desea ver una lista de impresoras aptas para su uso con AirPrint y otras impresoras compatibles, consulte [Acerca de AirPrint](http://support.apple.com/kb/HT201311?viewlocale=es_ES) y [OS X: Software para impresoras y escáneres disponible para descargar](http://support.apple.com/kb/HT201465?viewlocale=es_ES).

#### **AirPlay**

Haga que la pantalla de su MacBook Pro se muestre en una televisión mediante "Duplicación AirPlay". Si su HDTV (televisión de alta definición) está conectada a un Apple TV y Apple TV está en la misma red Wi-Fi que su MacBook Pro, puede duplicar la pantalla del ordenador para verla en la pantalla de su televisión, o bien utilizar la HDTV como segunda pantalla.

Utilice "Duplicación AirPlay". Haga clic en el icono de AirPlay **□** de la barra de menús y, a continuación, seleccione su Apple TV. Cuando una pantalla AirPlay está activa, el icono se vuelve azul

En algunos casos, puede utilizar una pantalla AirPlay incluso aunque no se encuentre en la misma red Wi-Fi que la Apple TV (proceso denominado "AirPlay peer-to-peer"). Para utilizar AirPlay peer-to-peer, necesita un Apple TV (3.ª generación rev. A, modelo A1469 o posterior) con software de Apple TV 7.0 o posterior.

Apple TV y las estaciones base AirPort se venden por separado en la tienda [store.apple.com/es](http://store.apple.com/es) o en su tienda Apple Retail Store más cercana.

Si desea obtener más información acerca de AirDrop, AirPrint o AirPlay, vaya a la Ayuda Mac. Si desea obtener más información acerca de cómo utilizar una segunda pantalla con el MacBook Pro, consulte [Uso de una pantalla externa.](#page-20-1)

# <span id="page-20-0"></span>Efectúe llamadas de vídeo con FaceTime

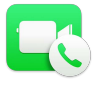

El MacBook Pro dispone de una cámara FaceTime HD integrada que puede utilizar para realizar llamadas de vídeo con FaceTime.

**Efectúe una llamada de vídeo.** Haga clic en el icono de Launchpad que hay en el Dock y, a continuación, haga clic en FaceTime. Empiece a teclear un nombre o un número (si está en su lista de contactos, FaceTime lo completará de manera automática). A continuación, haga clic en el botón de la cámara que hay junto al nombre de la persona para efectuar la llamada.

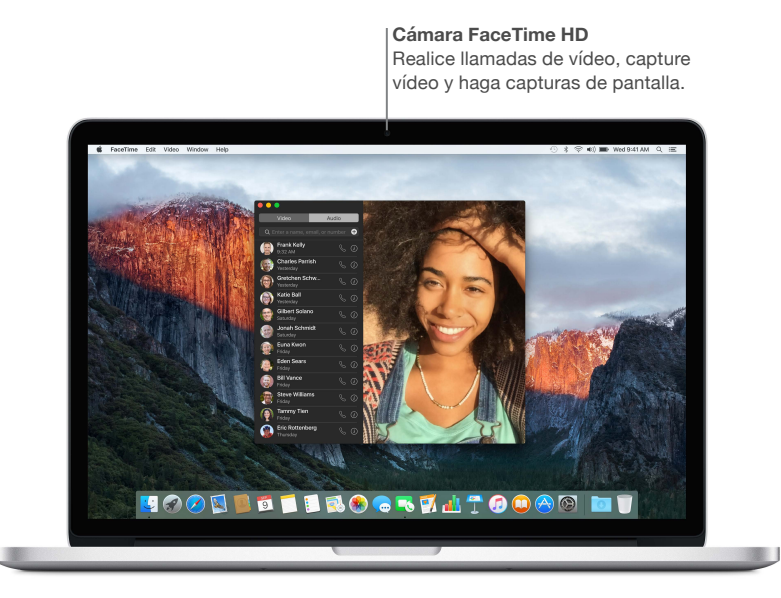

También puede utilizar la cámara para tomar fotografías y grabar vídeo con Photo Booth. Para obtener más información, abra la Ayuda Mac y realice una búsqueda por FaceTime o por Photo Booth.

### <span id="page-20-1"></span>Uso de una pantalla externa

Los puertos Thunderbolt 2 y HDMI del MacBook Pro admiten la salida de vídeo. Puede utilizar una pantalla externa, un proyector o una HDTV con su MacBook Pro.

**Conecte un monitor Apple Thunderbolt Display.** Conecte el cable del monitor directamente al puerto Thunderbolt  $\frac{1}{2}$  del MacBook Pro.

**Conecte un proyector o una pantalla VGA.** Utilice un adaptador de Mini DisplayPort a VGA para conectar la pantalla al puerto Thunderbolt  $\frac{1}{2}$  del MacBook Pro.

<span id="page-21-0"></span>**Conecte una pantalla HDMI o una HDTV.** Conecte el cable HDMI directamente al puerto HDMI del MacBook Pro.

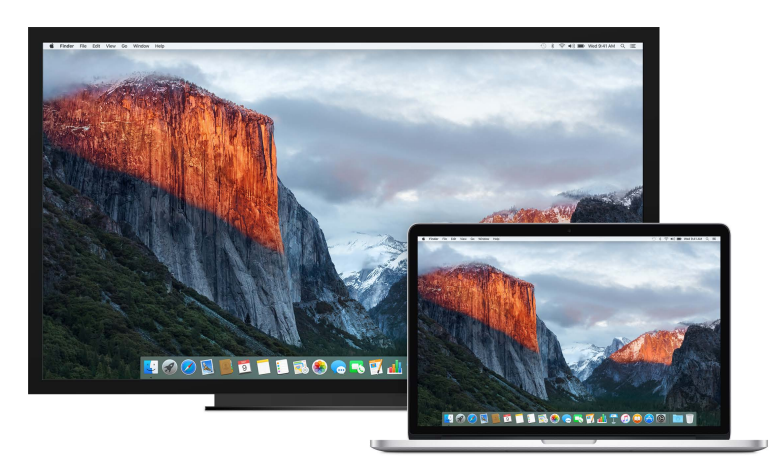

Los adaptadores y otros accesorios se venden por separado en la tienda [store.apple.com/es](http://store.apple.com/es) o en su tienda Apple Retail Store más cercana. Revise la documentación o verifique con el fabricante que está seleccionando un adaptador adecuado.

# <span id="page-21-1"></span>Copias de seguridad y restauración

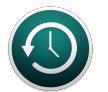

Para guardar sus archivos de forma segura, es importante que realice copias de seguridad de su MacBook Pro de manera regular. La forma más sencilla de realizar una copia de seguridad es mediante Time Machine (función incorporada en el MacBook Pro) con una AirPort Time Capsule (que se vende por separado) o con un dispositivo de almacenamiento externo conectado al MacBook Pro.

**Configure la Time Machine.** Compruebe que el MacBook Pro está en la misma red Wi-Fi que su AirPort Time Capsule, o bien conecte el dispositivo de almacenamiento al MacBook Pro. A continuación, haga clic en el icono de Preferencias del Sistema del Dock, luego en Time Machine y, acto seguido, en Activado. Seleccione la unidad que desea utilizar para guardar las copias de seguridad, y ya está listo.

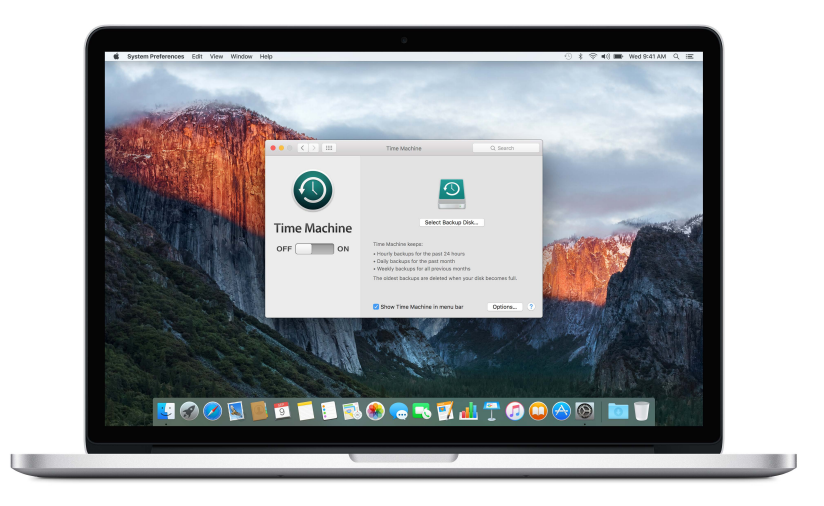

<span id="page-22-0"></span>Time Machine:

- Guarda automáticamente una copia de seguridad de todo el MacBook Pro, incluidos los archivos de sistema, las aplicaciones, las cuentas, las preferencias, la música, las fotos, las películas y los documentos.
- Recuerda el aspecto que tenía su ordenador en un día determinado, para que pueda volver a ver su MacBook Pro tal como era en el pasado o recuperar una versión anterior de un documento.
- Le permite restaurar todo su sistema desde una copia de seguridad de Time Machine. De manera que, si le sucede algo a su MacBook Pro, sus archivos estarán seguros.

Di desea obtener más información acerca de cómo hacer copias de seguridad y restaurar el MacBook Pro, vaya a la Ayuda Mac y efectúe una búsqueda por "Time Machine", "dispositivo de almacenamiento externo", "copia de seguridad" o "restaurar". Para obtener más información acerca de las AirPort Time Capsule, visite [www.apple.com/es/airport-time-capsule.](http://www.apple.com/es/airport-time-capsule)

La AirPort Time Capsule se vende por separado en la tienda [store.apple.com/es](http://store.apple.com/es) o en su tienda Apple Retail Store más cercana.

### Obtenga respuestas

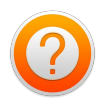

Puede consultar información adicional acerca de cómo utilizar el MacBook Pro mediante la Ayuda Mac.

**Obtenga ayuda.** Haga clic en el icono del Finder que hay en el Dock, a continuación seleccione el menú Ayuda en la barra de menús y escriba una pregunta o un término en el campo de búsqueda. Elija un tema de la lista de resultados o bien seleccione "Mostrar todos los temas de ayuda" para ver todos los temas.

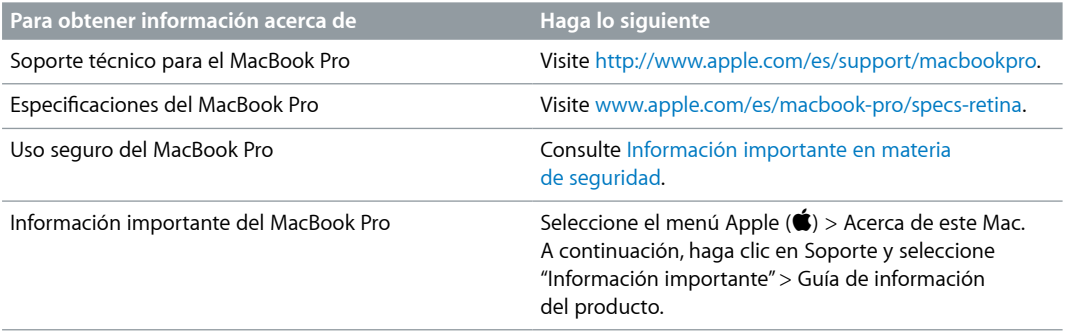

# <span id="page-23-0"></span>**Apps**

# <span id="page-23-1"></span>Acerca de las aplicaciones

El MacBook Pro incluye aplicaciones con fines creativos y productivos. Además, incluye una colección de fantásticas aplicaciones orientadas a las tareas del día a día tales como navegar en páginas web, enviar mensajes y mandar mensajes de correo electrónico, y organizar el calendario.

Pase a un nivel superior, utilice su MacBook Pro con aplicaciones como Final Cut Pro X y Logic Pro X. Estas y otras aplicaciones profesionales y creativas se pueden adquirir en la tienda Mac App Store. Si desea obtener más información, haga clic en el icono de la tienda Mac App Store del Dock.

Para obtener ayuda sobre cómo utilizar cualquier aplicación, basta con hacer clic en el menú Ayuda (situado en la barra de menús, en la parte superior de la pantalla) mientras se utiliza la aplicación.

# <span id="page-24-0"></span>Safari

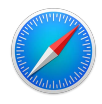

Safari es el mejor modo para navegar por Internet desde el Mac. Haga clic en el campo de búsqueda inteligente para ver los iconos de sus sitios web favoritos, o bien escriba un término de búsqueda o una dirección web: Safari conoce la diferencia entre ambos y le conducirá al sitio correcto. Puede guardar páginas en la lista de lectura para leerlas posteriormente y anclar los sitios web que visite frecuentemente para que estén abiertos, actualizados y se pueda acceder a ellos fácilmente. En la vista por pestañas puede ver todas las pestañas que tiene abiertas, incluso las que tiene abiertas en sus dispositivos iOS.

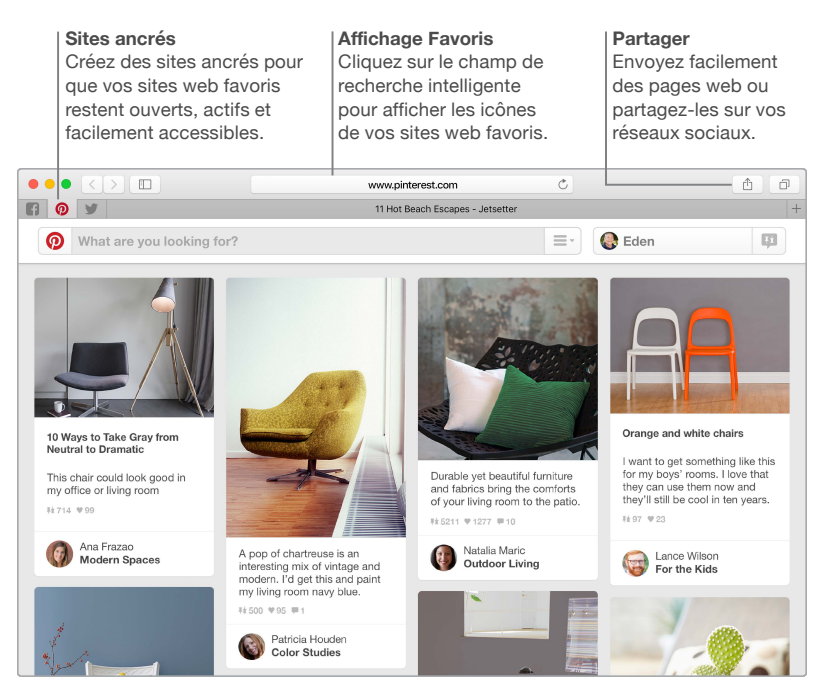

### <span id="page-25-0"></span>Mail

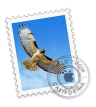

Mail le permite gestionar todas sus cuentas de correo electrónico desde una única app. Funciona con la mayoría de los servicios de correo electrónico más populares, como iCloud, Gmail, Yahoo Mail y AOL Mail.

Puede enviar archivos adjuntos de gran tamaño mediante Mail Drop: los archivos adjuntos se cargan en iCloud y se envía a los destinatarios un enlace que conduce a ellos. Además, con Marcación puede rellenar y firmar formularios, o insertar anotaciones en un PDF. También puede eliminar mensajes o marcarlos como leídos o como no leídos simplemente deslizando un dedo sobre el trackpad. Para comenzar, solo tiene que abrir la aplicación Mail y Asistente de Configuración le ayudará a configurar sus cuentas.

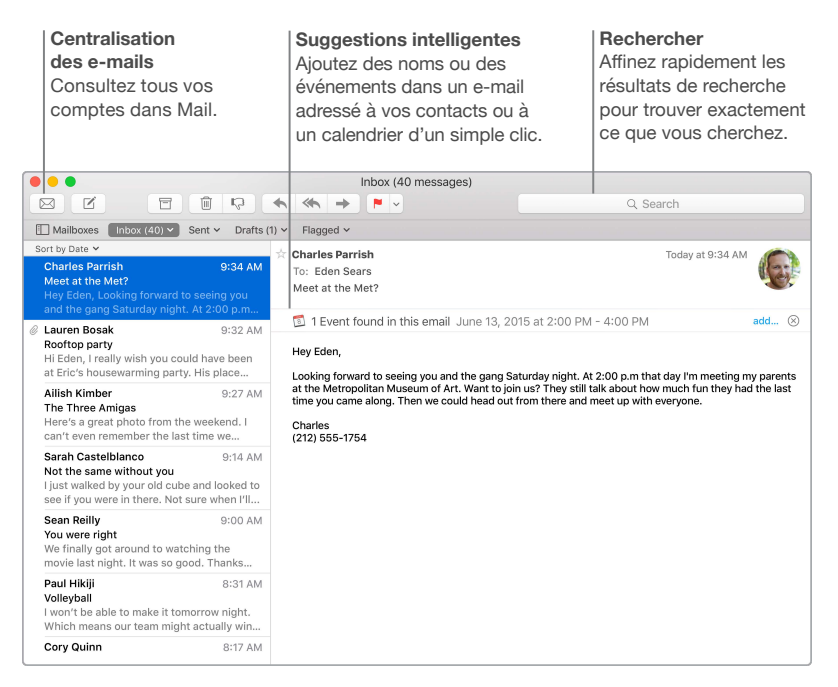

# <span id="page-26-0"></span>Calendario

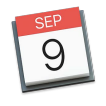

Mantenga al día su ajetreada agenda con Calendario. Puede crear calendarios separados, por ejemplo: uno para el hogar, otro para la escuela y un tercero para el trabajo. Y puede visualizarlos todos en una única ventana o bien ver solo aquellos que le interesen en cada momento. Cree y envíe invitaciones a eventos y compruebe quién responde. Añada una ubicación a un evento y Calendario incluirá un mapa y la previsión del tiempo, calculará el tiempo de viaje y le avisará cuando sea el momento de partir. Utilice iCloud para actualizar automáticamente los calendarios de iCloud en todos sus Mac y dispositivos iOS, o para compartir calendarios con otros usuarios de iCloud.

Puede compartir calendarios de iCloud y añadir calendarios de Google y de Yahoo.

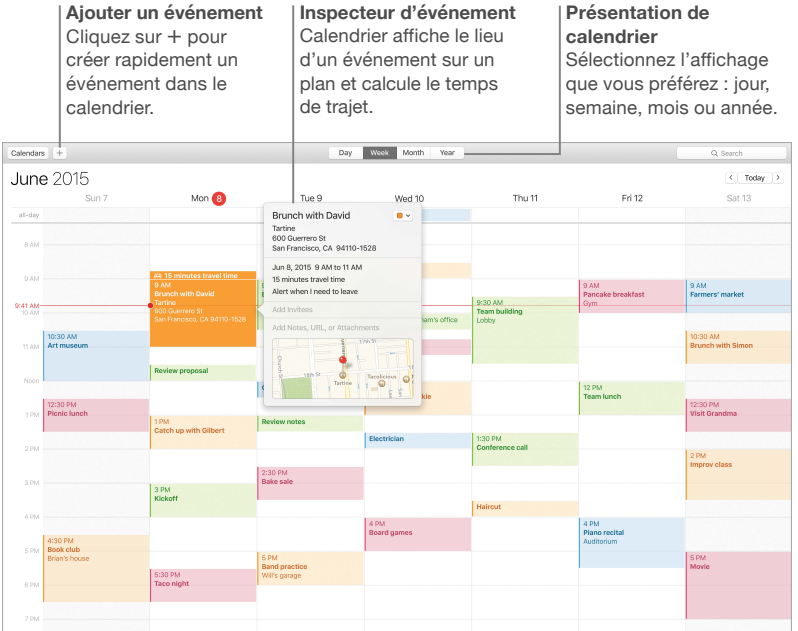

### <span id="page-27-0"></span>**Notas**

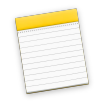

Ahora las notas pueden incluir más que texto: añada fotos, vídeos y contenido de otras apps, como enlaces web de Safari y direcciones de Mapas. Cree listas de comprobación y vaya marcando los ítems a medida que los vaya completando. Si inicia sesión en sus dispositivos en la misma cuenta de iCloud, las notas se mantienen actualizadas en todos ellos, de modo que puede crear una lista de cosas por hacer en el Mac y, después, marcar los ítems como completados en el iPhone mientras se desplaza de un sitio a otro.

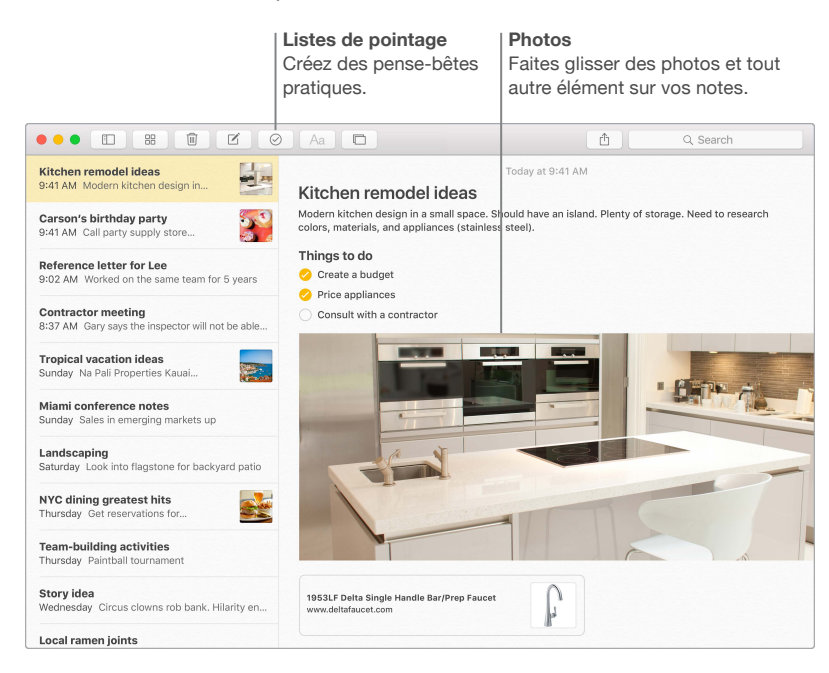

## <span id="page-28-0"></span>Mensajes

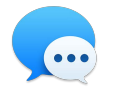

Mensajes le proporciona múltiples maneras de mantenerse en contacto con sus conocidos. Basta con iniciar sesión con el ID de Apple y podrá intercambiar mensajes de iMessage y SMS (incluidas fotos, texto y vídeo, por ejemplo) con cualquier persona que disponga de un Mac, un iPad, un iPhone o un iPod touch. Con iMessage, incluso puede iniciar una conversación en su dispositivo iOS y después continuarla en su MacBook Pro. Puede iniciar y gestionar conversaciones grupales fácilmente, incluso añadir un título y nuevos interlocutores. Además, si desea hablar con alguien cara a cara, puede iniciar una llamada de vídeo con FaceTime directamente desde una conversación en Mensajes.

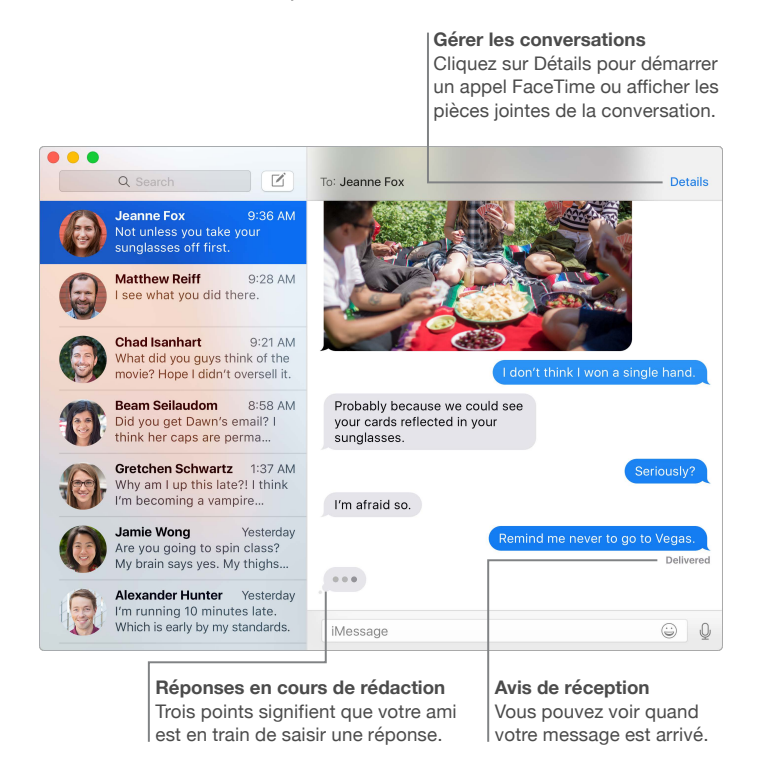

*Nota:* Para utilizar la función de llamadas de vídeo de FaceTime, tanto la persona que llama como el destinatario necesitan tener un dispositivo habilitado con FaceTime. Esta función no está disponible en todas las ubicaciones.

### <span id="page-29-0"></span>Mapas

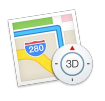

Explore nuevos destinos y obtenga indicaciones en el Mac con Mapas. Vea las ubicaciones utilizando imágenes estándar o satélite, o bien utilice Flyover para sobrevolar las ciudades seleccionadas en un 3D fotorrealista. Asimismo, puede ver las opciones de transporte público de determinadas ciudades del mundo. Puede buscar información de puntos de interés local, como restaurantes y hoteles, y Mapas le mostrará los números de teléfono, fotos e incluso las reseñas en Yelp. Cuando busque su lugar de destino, Mapas le proporcionará una ruta detallada para ir en coche, a pie o en transporte público (en determinadas ciudades), y podrá enviarla al iPhone para navegar por ella cuando esté de camino.

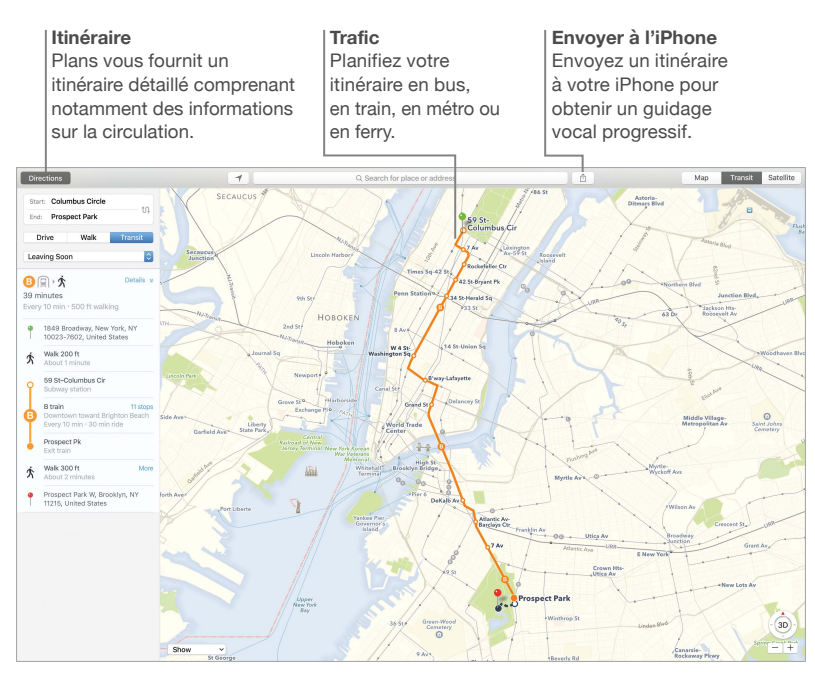

*ADVERTENCIA:* Para leer información importante acerca de la navegación y evitar distracciones que podrían conducir a situaciones peligrosas, consulte [Información importante en materia](#page-34-1)  [de seguridad.](#page-34-1)

# <span id="page-30-0"></span>Spotlight

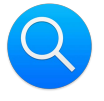

Spotlight es una forma sencilla de buscar lo que desee en el Mac. Basta con hacer clic en el icono de Spotlight Q de la barra de menús o pulsar simultáneamente la tecla Comando y la barra espaciadora y, a continuación, empezar a escribir. Spotlight encuentra resultados en el Mac (incluidos documentos, contactos y mensajes de correo electrónico), así como en Wikipedia, Bing, mapas, películas, el pronóstico del tiempo, la bolsa, información sobre deportes, etc. Además, le ofrece la posibilidad de actuar directamente desde los resultados de la búsqueda y, por ejemplo, hacer una llamada, enviar un correo electrónico, obtener indicaciones para llegar a una dirección o incluso convertir monedas.

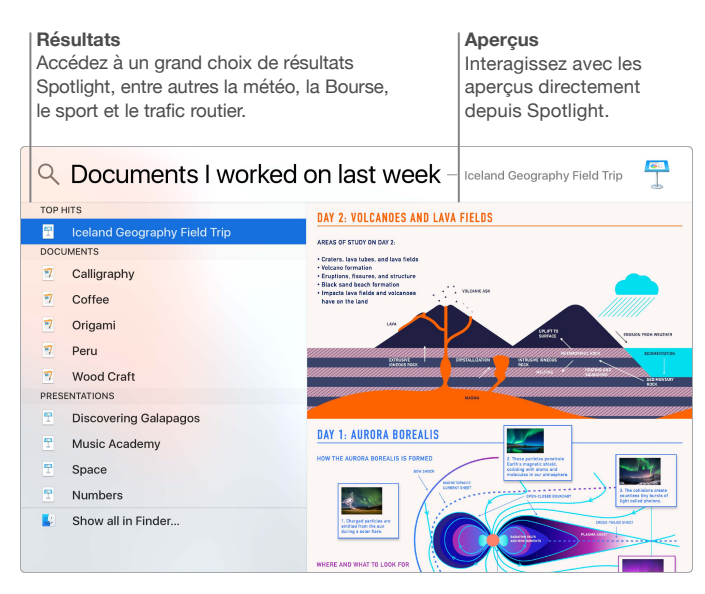

*Nota:* No todas las funciones están disponibles en todas las regiones.

### <span id="page-31-0"></span>iTunes

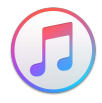

iTunes permite disfrutar de contenido como música, películas y programas de televisión fácilmente. La app iTunes del Mac incluye la tienda iTunes Store, donde puede descubrir tanto clásicos como nuevos favoritos. Asimismo, incluye Apple Music: un servicio revolucionario de música, la emisora de radio en directo Beats 1 y Connect, una plataforma en la que los fans pueden interactuar con sus artistas favoritos.

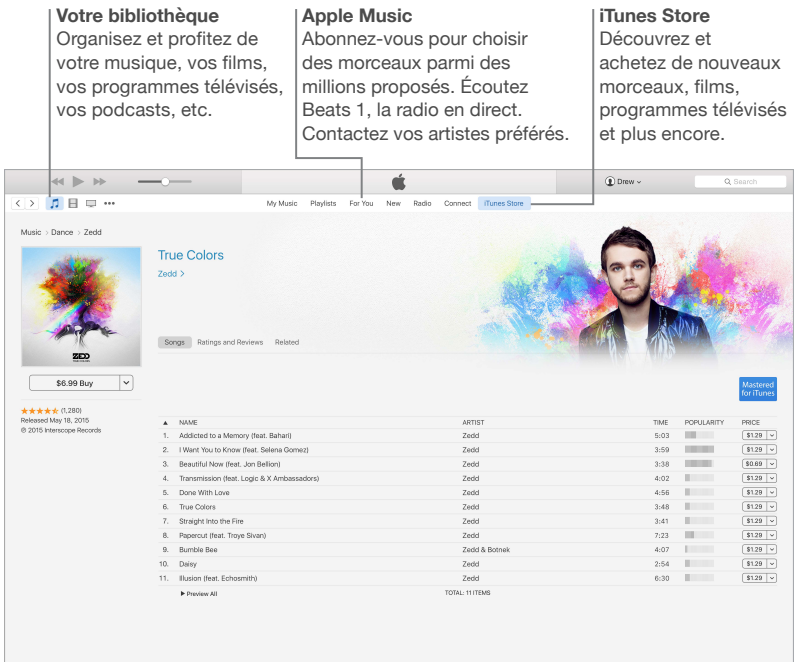

# <span id="page-32-0"></span>Fotos, iMovie y GarageBand

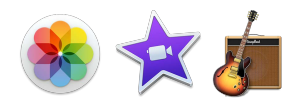

Mediante Fotos, iMovie y GarageBand podrá crear y compartir sus fotos, vídeos y música de formas increíbles. Fotos mantiene su fototeca organizada automáticamente y le ayuda a crear preciosos álbumes de fotos, tarjetas y calendarios. Gracias a la fototeca de iCloud, podrá mantener su colección completa de fotos y vídeos en iCloud para verlos en todos sus dispositivos. iMovie le permite convertir los vídeos caseros en fantásticas películas y épicos tráileres al más puro estilo de Hollywood. Y GarageBand incorpora todo lo necesario para tocar un instrumento, componer música y grabar una canción.

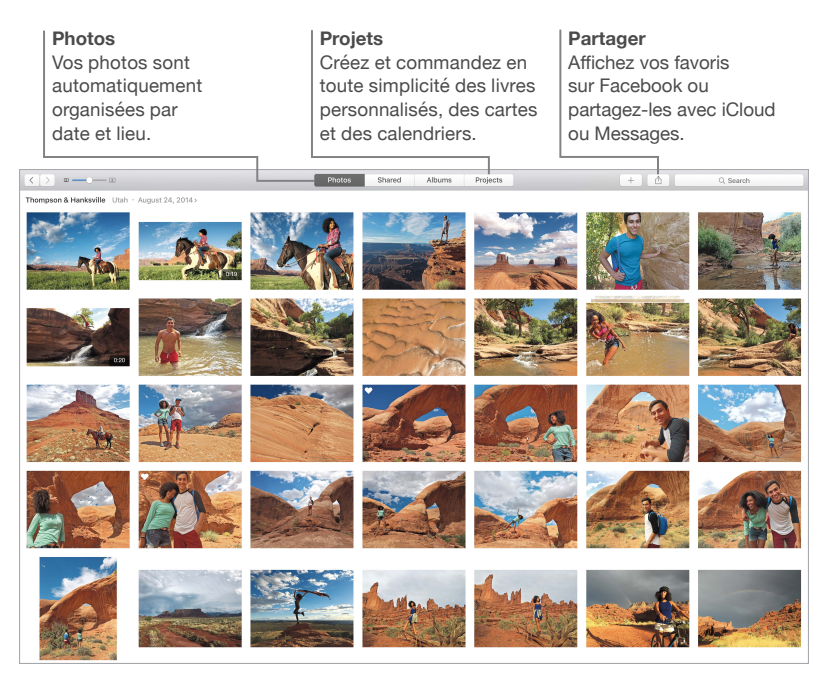

# <span id="page-33-0"></span>Pages, Numbers y Keynote

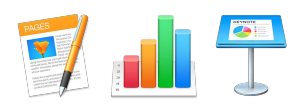

Cree hojas de cálculo, presentaciones y documentos asombrosos en su Mac. Las estupendas plantillas que incorporan los programas de iWork le brindan un magnífico punto de partida: basta con que añada sus propias palabras y fotografías. Además, podrá personalizar su trabajo en un abrir y cerrar de ojos: solo tiene que seleccionar cualquier texto u objeto y ver todas las opciones disponibles en el panel Formato que aparece a la derecha. Abra y edite archivos de Microsoft Office, y comparta fácilmente un enlace a su trabajo en Mail o Mensajes, directamente desde la barra de herramientas.

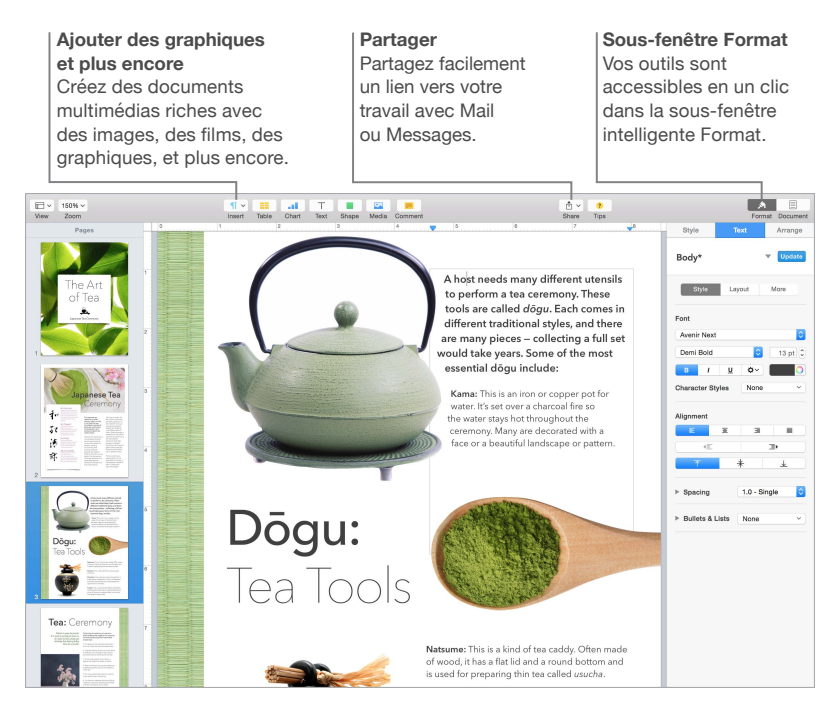

# <span id="page-34-0"></span>**Seguridad, manejo y asistencia**

### <span id="page-34-1"></span>Información importante en materia de seguridad

*ADVERTENCIA:* La no observación de estas instrucciones de seguridad podría provocar incendios, descargas eléctricas u otras lesiones, o bien dañar el MacBook Pro u otras propiedades. Lea completamente la siguiente información relacionada con la seguridad antes de utilizar el MacBook Pro.

**Batería integrada** No intente reemplazar o retirar la batería, pues podría dañarla, lo cual podría provocar un sobrecalentamiento del ordenador y lesiones. La batería de iones de litio que incorpora el MacBook Pro debe ser sustituida por Apple o por un proveedor de servicios autorizado, y debe reciclarse o desecharse por separado de los residuos domésticos. No exponga el MacBook Pro a fuentes de calor extremo, como radiadores o chimeneas, donde la temperatura podría superar los 100°C. No incinere la batería.

Para obtener información acerca de la reparación y el reciclaje de la batería, consulte [www.apple.com/es/batteries/service-and-recycling](http://www.apple.com/es/batteries/service-and-recycling).

**Manejo.** Maneje el MacBook Pro con cuidado. Está fabricado en metal, vidrio y plástico e incorpora componentes electrónicos delicados en el interior. Coloque el MacBook Pro sobre una superficie de trabajo resistente y estable, que permita una circulación de aire adecuada por debajo y alrededor del ordenador. El MacBook Pro puede sufrir desperfectos si se cae al suelo, si se quema, si se perfora o se aplasta y si entra en contacto con líquidos. No utilice un MacBook Pro si está dañado, por ejemplo, si tiene la pantalla agrietada, ya que podría causarle alguna lesión.

**Lugares húmedos o mojados.** Mantenga el MacBook Pro alejado de cualquier zona en la que haya líquidos como, por ejemplo, vasos o copas, lavabos, bañeras, duchas, etc. Proteja el MacBook Pro de la humedad o las inclemencias meteorológicas que provocan humedad, tales como la lluvia, la nieve y la neblina.

**Reparación.** El MacBook Pro no incorpora piezas que el usuario pueda cambiar. No abra ni desmonte el MacBook Pro, ni intente repararlo o reemplazar ninguno de sus componentes. Si desmonta el MacBook Pro, no solo puede provocarle desperfectos, sino que podría ocasionarse alguna lesión. Si el MacBook Pro requiere reparación, tiene algún desperfecto, no funciona bien o entra en contacto con un líquido, póngase en contacto con Apple o con un centro de reparaciones autorizado por Apple, como un proveedor de servicios autorizado por Apple. Si intenta abrirlo, se arriesga a causarle algún desperfecto, y tales desperfectos no están cubiertos por la garantía limitada de su MacBook Pro.

**Navegación.** Mapas, las indicaciones de direcciones y las apps basadas en su ubicación dependen de servicios de datos. Tales servicios de datos son susceptibles a cambios y pueden no estar disponibles en todas las regiones, lo cual puede redundar en que la información basada en ubicaciones, mapas y las indicaciones de direcciones puedan no estar disponibles, ser imprecisas o estar incompletas. Compare la información proporcionada por el MacBook Pro con su entorno y consulte las señales viales para resolver cualquier discrepancia. No utilice estos servicios mientras realiza actividades que requieren atención plena. Observe siempre las señales viales, así como las leyes y normativas de las zonas en las que utiliza el MacBook Pro y aplique siempre el sentido común.

**Carga del MacBook.** Cargue el MacBook Pro únicamente con el adaptador de corriente MagSafe 2 de 60 W u 85 W, o bien con cables o adaptadores de corriente de terceros que sean compatibles con MagSafe 2 y que cumplan las normativas aplicables.

Utilizar cables o cargadores deteriorados, así como cargar la batería en presencia de humedad, puede provocar incendios, descargas eléctricas, lesiones e incluso desperfectos en el MacBook Pro u otros objetos de su propiedad. Cuando utilice el adaptador de corriente MagSafe 2 de 60 W u 85 W incluido en el volumen de suministro para cargar el MacBook Pro, cerciórese de que el conector de CA o el cable de alimentación de CA está totalmente introducido en el adaptador de corriente antes de enchufarlo a una toma de corriente.

**Exposición prolongada al calor.** El MacBook Pro y su adaptador de corriente MagSafe 2 de 60 W u 85 W pueden alcanzar temperaturas muy altas durante su uso normal. Tanto el MacBook Pro como el adaptador de corriente MagSafe 2 de 60 W u 85 W cumplen con todos los estándares de temperatura superficial aplicables y con todas las limitaciones definidas por la norma IEC 60950-1 de los estándares internacionales en materia de seguridad de equipos de tecnologías de la información. Sin embargo, incluso dentro de tales limitaciones, el contacto continuado con superficies cálidas durante largos períodos de tiempo puede provocar incomodidades o lesiones.

Utilice el sentido común para evitar situaciones en las que su piel esté en contacto durante largo tiempo con un dispositivo o su adaptador de potencia mientras está funcionando o enchufado a una toma de corriente. Por ejemplo, no duerma con un dispositivo o un adaptador de potencia mientras este está enchufado a la corriente. No utilice el MacBook Pro sobre una almohada, manta u otro material blando que pueda bloquear las rejillas de ventilación. Es importante mantener el MacBook Pro y su adaptador de corriente MagSafe 2 de 60 W u 85 W en una zona bien ventilada al utilizarlo o cargarlo.

No introduzca nunca nada en las aberturas de ventilación, pues hacerlo podría ser peligroso y provocar que el ordenador se recalentara. No coloque nunca nada sobre el teclado mientras utiliza el MacBook Pro. Si tiene el MacBook Pro en el regazo y nota que se recalienta demasiado y le resulta incómodo, colóquelo sobre una superficie de trabajo estable y bien ventilada. Preste especial atención si tiene alguna incapacidad física que le impide detectar el calor en contacto con el cuerpo.

**Adaptador de corriente MagSafe 2 de 60 W u 85 W.** Para utilizar el adaptador de corriente MagSafe 2 de 60 W u 85 W de manera segura y reducir la posibilidad de sufrir lesiones o desperfectos provocados por un calor excesivo, realice una de las operaciones siguientes:

• Enchufe el adaptador de corriente MagSafe 2 de 60 W u 85 W directamente a una toma de corriente.

• Si utiliza el cable de alimentación de CA, coloque el adaptador sobre un escritorio, una mesa o el suelo, en un lugar bien ventilado.

Desenchufe el adaptador de corriente y cualquier otro cable en caso de darse cualquiera de las situaciones siguientes:

- Si desea limpiar la carcasa (utilice solo el procedimiento recomendado en [Información impor](#page-37-1)[tante en materia de manejo](#page-37-1)).
- El cable de corriente o el enchufe están deshilachados o presentan algún otro desperfecto.
- El MacBook Pro o el adaptador de corriente MagSafe 2 de 60 W u 85 W han quedado expuestos a lluvia, a una humedad excesiva o si se ha derramado algún líquido en el interior de la carcasa.
- Si se le ha caído el MacBook Pro o el adaptador de corriente MagSafe 2 de 60 W u 85 W, se ha dañado la carcasa o sospecha que necesitará llevarlo a reparar.

Si el puerto de alimentación del MagSafe 2 del MacBook Pro (donde enchufa el conector de corriente MagSafe 2) contiene un imán que puede borrar datos de una tarjeta de crédito, un iPod u otro dispositivo. Para mantener sus datos, no coloque estos ni otros materiales o dispositivos con sensibilidad magnética a una distancia inferior a 25 mm (1 pulgada) de este puerto.

Si entra suciedad en el puerto MagSafe 2, retírela con cuidado con un bastoncillo de algodón seco.

Especificaciones del adaptador de corriente MagSafe 2 de 60 W:

- *Frecuencia:* entre 50 y 60 Hz, fase única
- *Tensión de línea:* de 100 a 240 V
- *Voltaje de salida:* 16,5 V de CC, 3,65 A

Especificaciones del adaptador de corriente MagSafe 2 de 85 W:

- *Frecuencia:* entre 50 y 60 Hz, fase única
- *Tensión de línea:* de 100 a 240 V
- *Voltaje de salida:* 20 V de CC, 4,25 A

**Pérdida auditiva.** Escuchar sonido a un volumen elevado puede provocar pérdidas de audición. El ruido de fondo, así como la exposición continuada a un volumen alto, puede hacer que el sonido se antoje menos estridente de lo que en realidad es. Ya sean de tapón o de otro tipo, utilice solo auriculares compatibles con el MacBook Pro. Active el audio y compruebe el volumen antes de insertarse nada en el oído. Para más información acerca de la pérdida auditiva, consulte [www.apple.com/es/sound](http://www.apple.com/es/sound/).

*ADVERTENCIA:* Para evitar posibles pérdidas auditivas, no escuche sonido a alto volumen durante períodos dilatados.

**Exposición a radiofrecuencias.** El MacBook Pro utiliza señales de radio para conectarse a las redes inalámbricas. Para obtener información acerca de la energía de radiofrecuencias (RF) provocada por las señales de radio y las medidas que puede adoptar para minimizar su exposición, consulte [www.apple.com/legal/rfexposure](http://www.apple.com/legal/rfexposure).

<span id="page-37-0"></span>**Interferencia con dispositivos médicos.** El MacBook Pro contiene componentes y radios que emiten campos electromagnéticos, los cuales pueden interferir con marcapasos, desfibriladores y otros aparatos médicos. Mantenga una distancia de seguridad entre el aparato médico y el MacBook Pro. Solicite a su médico o al fabricante del aparato médico la información específica relacionada con su aparato médico. Si sospecha que el MacBook Pro está interfiriendo con su marcapasos o con otro dispositivo médico, deje de utilizar el ordenador.

**Enfermedades.** Si padece usted un dolor o una enfermedad que considera que podría verse agravado por el uso del MacBook Pro (por ejemplo, ataques epilépticos, lipotimias, vista cansada o cefaleas), consulte con su médico antes de utilizar el ordenador.

**Movimiento repetitivo.** Al realizar actividades repetitivas, como teclear o jugar a juegos en el MacBook Pro, es posible experimentar incomodidad en las manos, los brazos, las muñecas, los hombros, la nuca y otras partes del cuerpo. Si nota molestias, deje de utilizar el MacBook Pro y consulte a un médico.

**Riesgo de asfixia.** Algunos accesorios del MacBook Pro pueden presentar riesgo de asfixia para los niños pequeños. Mantenga estos accesorios alejados de los niños pequeños.

**Actividades de alto riesgo.** El MacBook Pro no está concebido para ser utilizado en lugares donde un fallo del ordenador podría provocar la muerte, lesiones personales o graves daños medioambientales.

**Atmósferas explosivas.** Puede ser peligroso cargar o utilizar el MacBook Pro en un lugar con una atmósfera potencialmente explosiva, como son entornos en los que el aire contiene niveles elevados de sustancias químicas inflamables, vapores o partículas (como cereal o metal pulverizado o polvo). Obedezca todas las señales e instrucciones.

### <span id="page-37-1"></span>Información importante en materia de manejo

**Entorno de trabajo.** Utilizar el MacBook Pro fuera de estos márgenes puede afectar a su funcionamiento:

- *Temperatura operativa:* entre 10° y 35° C.
- *Temperatura de almacenamiento:* entre –25° y 45° C
- *Humedad relativa:* entre 0 % y 90 % (sin condensación)
- *Altitud operativa:* probado hasta un máximo de 3.048 m

**Transportar el MacBook Pro** Si transporta el MacBook Pro en una bolsa o un maletín, asegúrese de que no haya objetos sueltos (como clips de papel o monedas) que podrían colarse accidentalmente en el interior del ordenador a través de las aberturas de ventilación y quedarse atascados dentro de un puerto. Asimismo, mantenga los ítems con sensibilidad magnética alejados del puerto de alimentación MagSafe 2.

**Uso de conectores y puertos.** Nunca fuerce un conector para que entre en un puerto. Al conectar un dispositivo, asegúrese de que el puerto esté limpio, de que el conector encaje en el puerto y de haber colocado correctamente el conector con relación al puerto.

**Almacenamiento del MacBook Pro** Si necesita almacenar el MacBook Pro durante un tiempo prolongado, hágalo en un lugar frío (idealmente, a una temperatura de 22° C) y descargue la batería al 50 %. Si piensa guardar su ordenador durante más de cinco meses, para mantener la capacidad de la batería, recárguela al 50% cada seis meses, aproximadamente.

<span id="page-38-0"></span>**Limpieza del MacBook Pro.** Antes de limpiar la parte exterior del MacBook Pro y sus componentes, apague el ordenador y, a continuación, desenchufe el adaptador de corriente MagSafe 2 de 60 W u 85 W. A continuación, humedezca un paño limpio que no deje pelusa para limpiar el MacBook Pro por fuera. Evite que entre humedad en las aberturas. No rocíe líquido directamente sobre el ordenador. No utilice pulverizadores de aerosol, disolventes, abrasivos ni productos de limpieza que contengan peróxido de hidrógeno, pues podría dañar el acabado.

**Limpieza de la pantalla del MacBook Pro.** Antes de limpiar la pantalla del MacBook Pro, apague el ordenador y desenchufe el adaptador de corriente MagSafe 2 de 60 W u 85 W. Humedezca un paño limpio que no deje pelusa con un poco de agua y limpie la pantalla. No rocíe líquido directamente sobre la pantalla.

# Principios básicos de ergonomía

Cuando utiliza el teclado y el trackpad, los hombros deben estar relajados. Los brazos deben quedar doblados a la altura del codo formando un ángulo algo superior a un ángulo recto, y la muñeca y la mano deben quedar aproximadamente en línea recta.

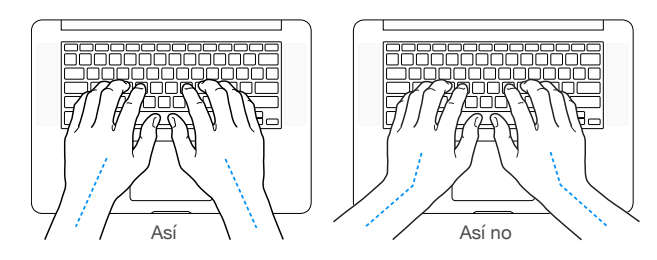

Teclee con suavidad, tanto en el teclado como al pulsar el trackpad, y mantenga las manos y los dedos relajados. Evite colocar los pulgares debajo de las palmas.

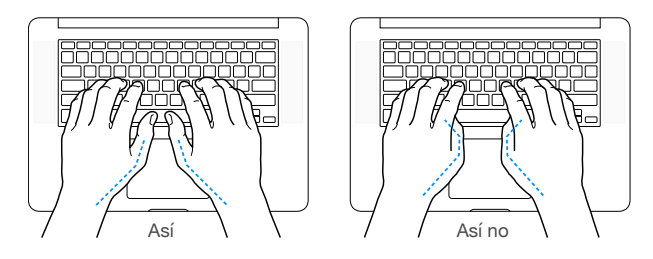

Cambie a menudo la posición de las manos para evitar cansarse. Algunos usuarios de ordenador pueden experimentar molestias en las manos, las muñecas o los brazos tras jornadas intensivas de trabajo sin pausa. Si nota que le aparece alguna molestia o algún dolor crónico en las manos, en las muñecas o en los brazos, consulte con un especialista en salud cualificado.

**Ratón externo.** Si utiliza un ratón externo, colóquelo a la misma altura que el teclado y a una distancia cómoda.

**Silla.** Una silla regulable proporciona un soporte firme y cómodo. Ajuste la altura de la silla de forma que los muslos queden en posición horizontal y pueda apoyar los pies planos en el suelo. El respaldo de la silla debería recoger perfectamente la región lumbar. Siga las instrucciones del fabricante para ajustar el respaldo a su cuerpo de manera pertinente.

**Pantalla integrada.** Ajuste el ángulo de la pantalla para reducir al mínimo los destellos y reflejos de luces y ventanas. No fuerce la pantalla si encuentra resistencia. El ángulo máximo de apertura de la pantalla es de 135 grados.

<span id="page-39-0"></span>Puede ajustar la luminosidad de la pantalla cuando cambie el ordenador de lugar, o bien si la iluminación de su puesto de trabajo es variable.

Para más información acerca de ergonomía, consulte [www.apple.com/about/ergonomics](http://www.apple.com/about/ergonomics).

# Apple y el medio ambiente

En Apple somos conscientes de nuestra responsabilidad en la minimización del impacto medioambiental de nuestras actividades y productos.

Para más información, visite [www.apple.com/es/environment.](http://www.apple.com/es/environment)

# Más información, reparación y soporte técnico

Puede obtener más información acerca de su MacBook Pro a través de la Ayuda Mac, "Informe del sistema", el test de hardware de Apple y los recursos disponibles en Internet.

**Ayuda Mac.** En la Ayuda Mac de su ordenador encontrará respuesta a muchas de sus preguntas, así como instrucciones e información sobre solución de problemas. Haga clic en el icono del Finder que hay en el Dock, luego haga clic en Ayuda en la barra de menús y seleccione Ayuda Mac.

**"Informe del sistema"** Para obtener información acerca de su MacBook Pro, utilice "Informe del sistema". El informe le muestra qué hardware y software tiene instalado, el número de serie y la versión del sistema operativo, además de cuánta memoria tiene instalada, entre otras cosas. Para abrir "Informe del sistema", vaya al menú Apple ( $\bigcirc$ ) > "Acerca de este Mac" y, a continuación, haga clic en "Informe del sistema".

**Test de hardware de Apple (AHT)** Puede utilizar el test de hardware de Apple (AHT) para determinar si existe un problema con alguno de los componentes de su ordenador, como pueden ser la memoria o el procesador.

Para utilizar el test de hardware de Apple, desconecte todos los dispositivos externos, salvo el adaptador de corriente. Reinicie el MacBook Pro y mantenga pulsada la tecla D mientras se enciende. Cuando aparezca la pantalla de selección del AHT, elija el idioma correspondiente a su ubicación. Pulse la tecla Retorno o haga clic en el botón de la flecha derecha. Cuando aparezca la pantalla principal del AHT (tras unos 45 segundos), siga las instrucciones que se muestran en pantalla. Si el AHT detecta algún problema, muestra un código de error. Tome nota del código de error antes de avanzar a las opciones de soporte. Si el AHT no detecta ningún fallo en el hardware, es posible que el problema esté relacionado con el software.

**Recursos en Internet.** Si desea obtener información en línea acerca del servicio de reparaciones y soporte, visite [www.apple.com/es/support](http://www.apple.com/es/support). Puede obtener información sobre productos de Apple, ver manuales en línea y comprobar la existencia de actualizaciones de software. Póngase en contacto con otros usuarios de Apple y obtenga servicio, asistencia y consejo profesional de Apple.

**Soporte técnico AppleCare.** Si necesita asistencia, los representantes de AppleCare pueden ayudarle a instalar y abrir apps, así como a solucionar problemas. Llame al teléfono del centro de soporte técnico más cercano (los primeros 90 días son gratuitos). Tenga a mano la fecha de compra y el número de serie del MacBook Pro cuando efectúe la llamada.

Los 90 días de soporte técnico telefónico gratuito comienzan el día de la compra.

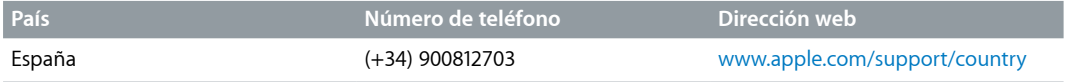

<span id="page-40-0"></span>Los números de teléfono son susceptibles a cambios y pueden estar sujetos a una tarificación de llamada local o nacional. Puede consultar un listado completo en Internet en [www.apple.com/support/contact/phone\\_contacts.html](http://www.apple.com/support/contact/phone_contacts.html).

# Conformidad con la FCC

Este dispositivo cumple las estipulaciones establecidas en el apartado 14 de la normativa FCC de Estados Unidos. Su funcionamiento está sujeto a las dos condiciones siguientes: (1) este dispositivo no puede provocar interferencias dañinas, y (2) este dispositivo debe aceptar cualquier interferencia recibida, incluidas interferencias que puedan causar un funcionamiento no deseado.

*Nota:* Este equipo ha sido probado y se ha observado que cumple con los límites de los dispositivos digitales de la Clase B, según las especificaciones del apartado 15 de la normativa de la FCC. Estos límites se han diseñado para proporcionar una protección razonable contra interferencias dañinas en instalaciones residenciales. Este equipo genera, utiliza y podría emitir energía de radiofrecuencia, de modo que, si no se instala y se utiliza según las instrucciones, podría producir interferencias perjudiciales para las radiocomunicaciones. No obstante, no se garantiza que no puedan producirse interferencias en una instalación en particular. Si este equipo provoca interferencias en la recepción de radio o televisión, cosa que puede determinarse apagándolo y volviéndolo a encender, se insta al usuario a intentar corregir dichas interferencias adoptando una o varias de las medidas siguientes:

- Cambie la orientación o la ubicación de la antena receptora.
- Aumente la separación entre el equipo y el receptor.
- Conecte el equipo a una toma de corriente de un circuito distinto al que está conectado el receptor.
- Consulte con el fabricante o con un técnico especializado en radio y TV para obtener ayuda.

*Importante:* Los cambios o las modificaciones realizados a este producto sin la autorización de Apple podrían anular el cumplimiento de la normativa relativa a compatibilidad electromagnética (EMC) e inalámbrica e inhabilitarlo para utilizar el producto.

Este producto ha demostrado ser compatible con la EMC en situaciones que incluyen el uso de dispositivos periféricos aprobados y cables apantallados (incluidos cables de red Ethernet) entre componentes del sistema. Es importante que utilice dispositivos periféricos aprobados y cables apantallados entre los componentes del sistema para reducir la posibilidad de causar interferencias en radios, televisores y otros dispositivos electrónicos.

*Parte responsable (contacto exclusivo para asuntos relacionados con FCC):* Apple Inc. Corporate Compliance 1 Infinite Loop, MS 91-1EMC Cupertino, CA 95014

### Cumplimiento con la normativa canadiense

Este dispositivo cumple con los estándares RSS exentos de licencia de Industry Canada. Su funcionamiento está sujeto a las dos condiciones siguientes: (1) este dispositivo no puede provocar interferencias dañinas, y (2) este dispositivo debe aceptar cualquier interferencia recibida, incluidas interferencias que puedan causar un funcionamiento no deseado.

El funcionamiento en la franja de 5.150 - 5.250 MHz tiene por fin reducir, en entornos cerrados, el potencial de provocar interferencias dañinas en la cocanalización de sistemas satélite móviles.

<span id="page-41-0"></span>Se advierte a los usuarios que los radares de alta potencia son los usuarios principales (es decir, prioritarios) de las franjas de potencia de 5.250 - 5.350 MHz y 5.650 - 5.850 MHz y que estos radares podrían provocar interferencias y/o daños en los dispositivos LE-LAN.

Le présent appareil est conforme aux CNR d'Industrie Canada applicables aux appareils radio exempts de licence. L'exploitation est autorisée aux deux conditions suivantes : (1) l'appareil ne doit pas produire de brouillage, et (2) l'utilisateur de l'appareil doit accepter tout brouillage radioélectrique subi, même si le brouillage est susceptible d'en compromettre le fonctionnement.

La bande 5.150 - 5.250 MHz est réservés uniquement pour une utilisation à l'intérieur afin de réduire les risques de brouillage préjudiciable aux systèmes de satellites mobiles utilisant les mêmes canaux.

Les utilisateurs êtes avisés que les utilisateurs de radars de haute puissance sont désignés utilisateurs principaux (c.-à-d., qu'ils ont la priorité) pour les bandes 5.250 - 5.350 MHz et 5.650 - 5.850 MHz et que ces radars pourraient causer du brouillage et/ou des dommages aux dispositifs LAN-EL.

CAN ICES-3 (B)/NMB-3(B)

# Declaración de conformidad de la UE (Europa)

# CE <sup>O</sup>

Por medio de la presente, Apple Inc. declara que este dispositivo inalámbrico cumple con los requisitos esenciales y cualesquiera otras disposiciones aplicables o exigibles de la directiva R&TTE.

La declaración de conformidad de la UE puede consultarse en [www.apple.com/euro/compliance.](http://www.apple.com/euro/compliance)

La representación de Apple en la UE la ejerce Apple Distribution International, Hollyhill Industrial Estate, Cork, Irlanda.

Este dispositivo puede utilizarse en la Comunidad Europea.

### **Restricciones de uso de la Comunidad Europea**

Este dispositivo está restringido al uso en interiores al operar en el rango de frecuencias de 5.150 a 5.350 MHz.

# Declaración de conformidad con ENERGY STAR®

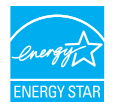

Como socio de ENERGY STAR, Apple ha determinado que las configuraciones estándar de este producto cumplen las directrices de ENERGY STAR sobre eficiencia energética. El programa ENERGY STAR es una asociación entre fabricantes de equipos electrónicos para promover los productos eficientes desde el punto de vista energético. Con la reducción del consumo energético de los productos se ahorra dinero y se ayuda a conservar valiosos recursos.

<span id="page-42-0"></span>El MacBook Pro se envía con un ajuste de gestión de la energía que hace que el ordenador entre en reposo tras 10 minutos de inactividad por parte del usuario. Para reactivar el ordenador, haga clic en el trackpad o pulse cualquier tecla del teclado. Para cambiar este ajuste, haga clic en el icono Preferencias del Sistema que hay en el Dock y luego seleccione Economizador.

Para obtener información adicional acerca de ENERGY STAR, visite [www.energystar.gov.](http://www.energystar.gov)

# Información sobre eliminación y reciclaje

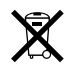

Este símbolo indica que este producto y/o la batería no deben eliminarse con los residuos domésticos. Cuando decida deshacerse de este producto y/o de su batería, hágalo de acuerdo con las leyes y directrices medioambientales locales vigentes.

Para obtener información acerca del programa de reciclaje de Apple, puntos de recogida para reciclaje, sustancias restringidas y otras iniciativas medioambientales, visite [www.apple.com/es/environment](http://www.apple.com/es/environment).

### **Información sobre eliminación (Unión Europea)**

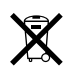

El símbolo de arriba indica que, de acuerdo con las leyes y regulaciones locales, su producto y/o la batería que contiene deben eliminarse por separado de los residuos domiciliarios. Cuando este producto alcance el final de su vida, llévelo a un punto de recogida designado por las autoridades locales. La recogida por separado y el reciclaje de su producto y/o de la batería que contiene en el momento de la eliminación ayudará a conservar recursos naturales y garantizará que se recicle de un modo que proteja la salud humana y el medio ambiente.

### **Türkiye**

*Türkiye Cumhuriyeti:* AEEE Yönetmeliğine Uygundur.

### **Brasil—Informações sobre descarte e reciclagem**

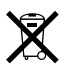

O símbolo indica que este produto e/ou sua bateria não devem ser descartadas no lixo doméstico. Quando decidir descartar este produto e/ou sua bateria, faça-o de acordo com as leis e diretrizes ambientais locais. Para informações sobre o programa de reciclagem da Apple, pontos de coleta e telefone de informações, visite [www.apple.com/br/environment.](http://www.apple.com/br/environment)

### **Información sobre eliminación de residuos y reciclaje**

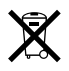

El símbolo indica que este producto y/o su batería no debe desecharse con los residuos domésticos. Cuando decida desechar este producto y/o su batería, hágalo de conformidad con las leyes y directrices ambientales locales. Para obtener información sobre el programa de reciclaje de Apple, puntos de recolección para reciclaje, sustancias restringidas y otras iniciativas ambientales, visite [www.apple.com/la/environment](http://www.apple.com/la/environment).

#### **Información sobre la eliminación de la batería**

Las tareas de mantenimiento, sustitución o reciclaje de la batería del MacBook Pro las debe realizar Apple o un proveedor de servicios autorizado. Además, la batería se debe reciclar o desechar por separado de los residuos domésticos de acuerdo con las leyes y directrices medioambientales locales vigentes. Para obtener información acerca de la reparación y el reciclaje de la batería, consulte [www.apple.com/es/batteries/service-and-recycling](http://www.apple.com/es/batteries/service-and-recycling).

### **Información sobre la eliminación en Taiwán**

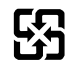

廢電池請回收

### **Eliminación de la batería en Taiwán**

警告:請勿戳刺或焚燒。此電池不含汞。

#### **Eliminación de la batería en China**

警告:不要刺破或焚烧。该电池不含水银。

注意: 电池只能由Apple或Apple 授权服务商进行更换, 用错误型号电池更换会有爆炸危险。

#### 中国

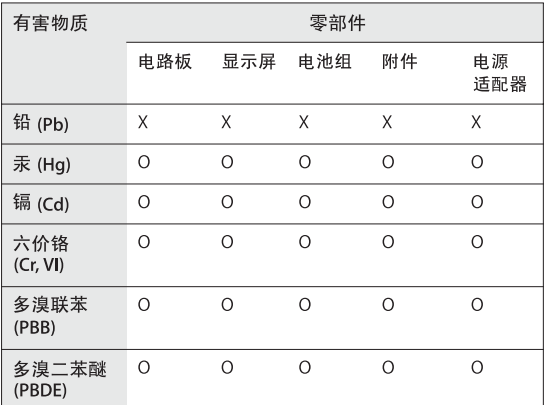

O: 表示该有害物质在该部件所有均质材料中的含量均在 GB/T 26572-2011 规定的限量要求以下。

X: 表示该有害物质至少在该部件的某一均质材料中的含量超出 GB/T 26572-2011规定的限量要求。

根据中国电子行业标准 SJ/T 11364-2014 和相关的中国 政府法规, 本产品及其某些内部或外部组件上可能带 有环保使用期限标识。取决于组件和组件制造商, 产 品及其组件上的使用期限标识可能有所不同。组件上 的使用期限标识优先于产品上任何与之相冲突的或不 同的环保使用期限标识。

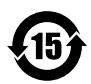

### **Eficiencia energética del cargador de la batería**

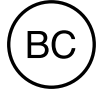

# <span id="page-44-0"></span>Acuerdo de licencia de software

El uso del MacBook Pro comporta la aceptación de los términos de licencia del software de Apple y terceras partes disponible en [www.apple.com/legal/sla.](http://www.apple.com/legal/sla)

#### $G$ Copyright Apple Inc.

© 2015 Apple Inc. Todos los derechos reservados.

El uso del logotipo de Apple producido mediante el teclado (Opción + G) con fines comerciales sin el consentimiento previo por escrito de Apple puede ser una infracción de la marca comercial y constituir competencia desleal según las leyes federales y estatales.

Apple, el logotipo de Apple, AirDrop, AirPlay, AirPort, AirPort Time Capsule, Apple TV, FaceTime, Final Cut Pro, Finder, GarageBand, iMessage, iMovie, iPad, iPhone, iPod touch, iTunes, Keynote, Launchpad, Logic, Mac, MacBook Pro, Mission Control, Numbers, OS X, Pages, Photo Booth, Photos, Retina, Safari, Spaces, Spotlight y Time Machine son marcas comerciales de Apple Inc. registradas en EE. UU. y en otros países.

AirPrint, Flyover y Handoff son marcas comerciales de Apple Inc.

AppleCare, Apple Store, iCloud y iTunes Store son marcas de servicio de Apple Inc., registradas en EE. UU. y en otros países.

App Store, iBooks Store y iTunes Radio son marcas de servicio de Apple Inc.

#### Apple

1 Infinite Loop Cupertino, CA 95014-2084 408-996-1010

#### [www.apple.com](http://www.apple.com)

IOS es una marca comercial o una marca comercial registrada de Cisco en EE. UU. y en otros países y se usa bajo licencia.

La marca y los logotipos de Bluetooth® son marcas comerciales registradas propiedad de Bluetooth SIG, Inc., y Apple Inc. los utiliza bajo licencia.

ENERGY STAR® es una marca comercial registrada en EE. UU.

Los nombres de otras empresas y productos mencionados en este manual pueden ser marcas comerciales de sus respectivas empresas.

En la realización de este manual se ha puesto el máximo cuidado para asegurar la exactitud de la información que en él aparece. Apple no se responsabiliza de los posibles errores de impresión o copia.

Algunas apps no están disponibles en todas las ubicaciones. La disponibilidad de las apps es susceptible a cambios.

E019-00203/2015-10